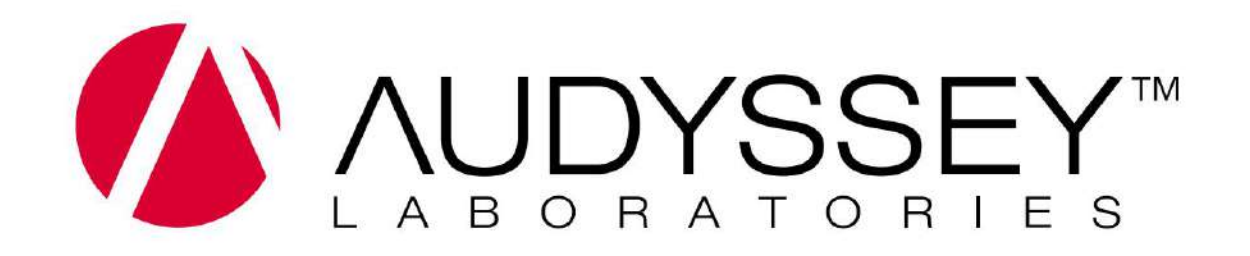

MultEQ-X-Benutzerhandbuch

MultEQ-X Benutzerhandbuch v1.5 © 2023 Audyssey Laboratories, Inc. Alle Rechte vorbehalten.

# **Inhaltsverzeichnis**

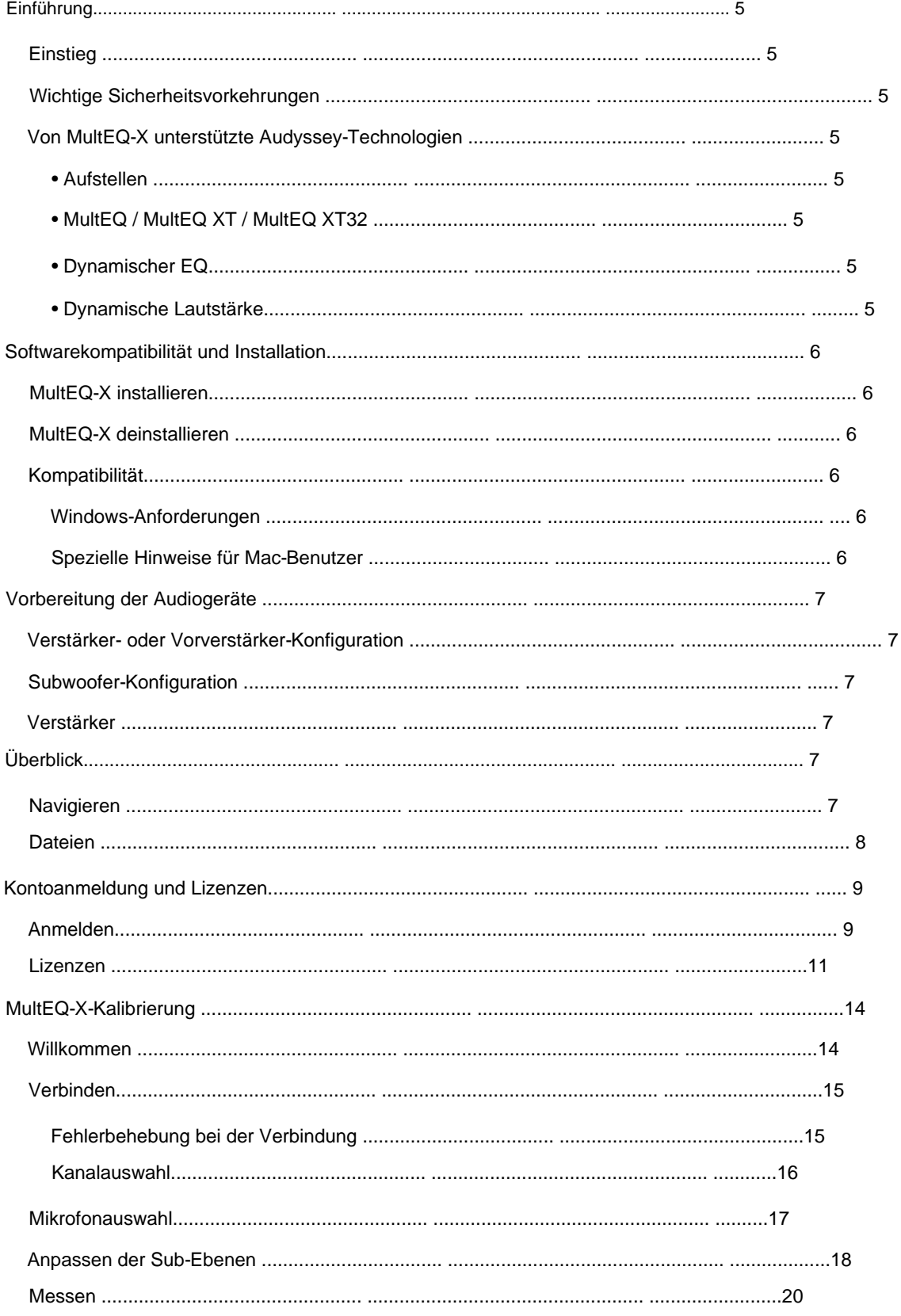

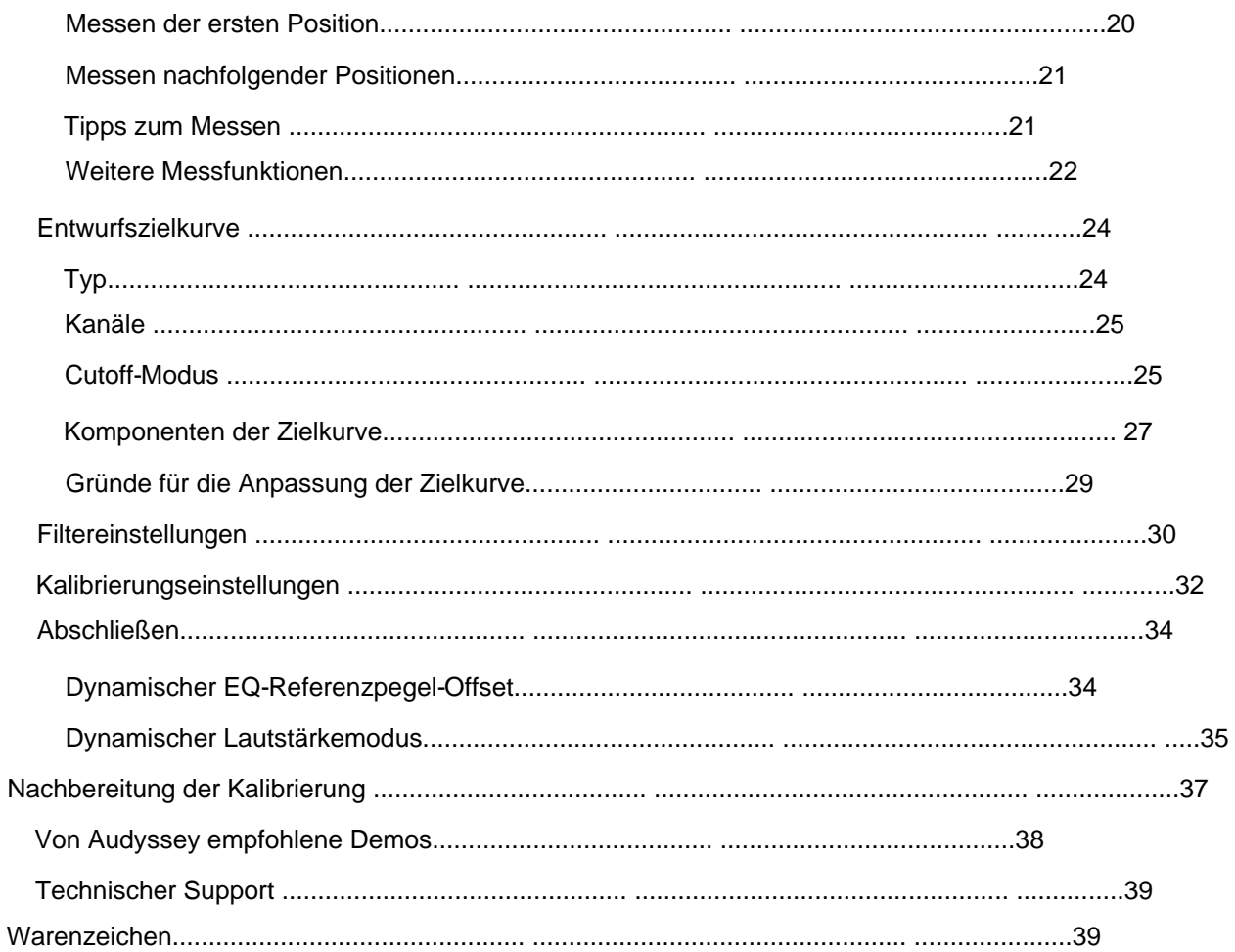

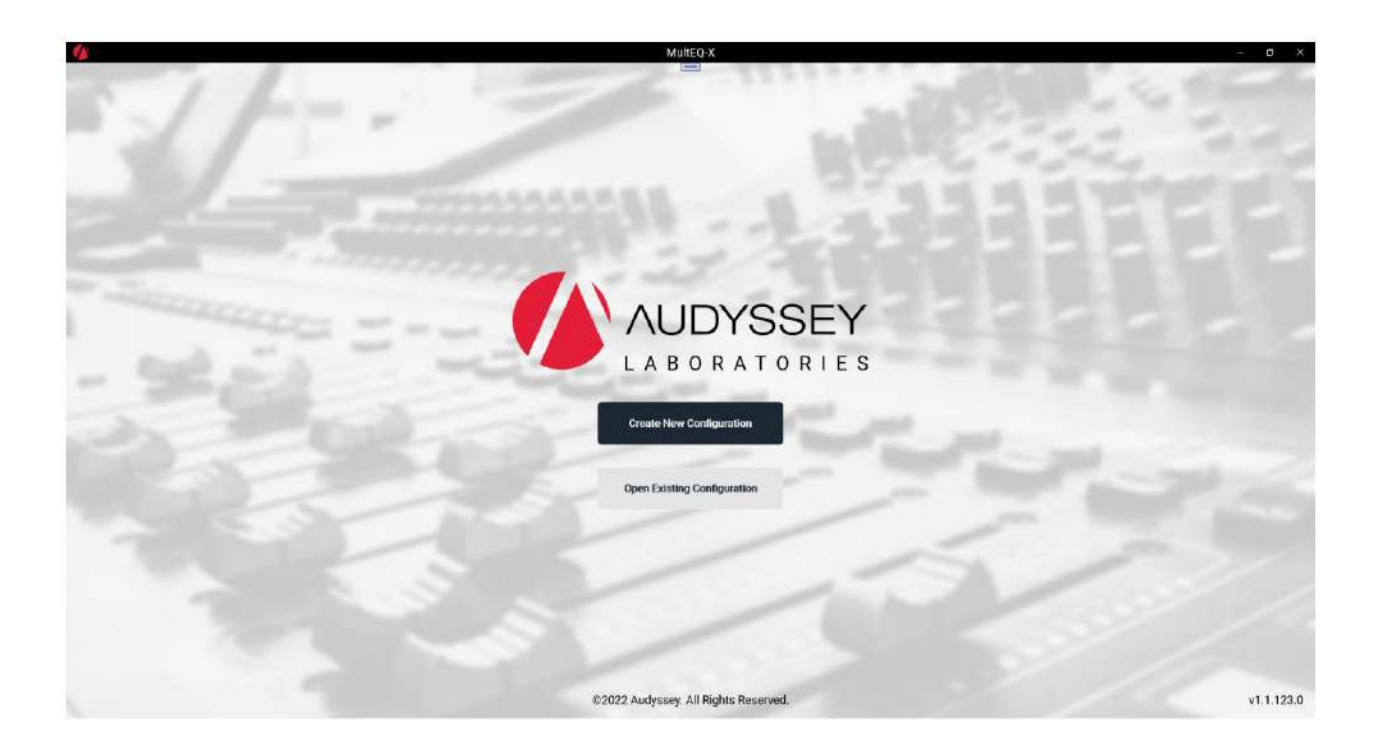

#### **Einführung** Viele

Audyssey MultEQ®- fähige Produkte unterstützen die Kalibrierung mit der PC-Anwendung MultEQ-X. Benutzer führen die MultEQ-X-Anwendung aus, führen Messungen durch und übertragen MultEQ-Filter vom Desktop- oder Laptop-PC auf das Audyssey MultEQfähige Produkt. Die Schritte zum Abschließen dieser Installation werden in diesem Benutzerhandbuch ausführlich beschrieben.

#### **Erste Schritte** •

Installieren Sie die MultEQ-X-Software über den integrierten Microsoft Store Microsoft Windows 10 oder 11. Suchen Sie nach Audyssey MultEQ-X oder öffnen Sie den folgenden Link (wird auf Windows 10- oder 11-Computern geöffnet): [Audyssey](https://www.microsoft.com/store/productId/9P0SMVDTVHQJ)  [MulteQ-X im Microsoft Store](https://www.microsoft.com/store/productId/9P0SMVDTVHQJ) Siehe Softwarekompatibilität und Installation auf Seite 6

• Melden Sie sich mit einem Microsoft-Konto bei der Anwendung an. Siehe Anmelden. • Erwerben Sie einen Lizenzschlüssel für den Ziel-AVR. Siehe Lizenzen

#### **Wichtige Sicherheitsvorkehrungen** Bitte

lesen Sie die Bedienungsanleitung des Produkts im Detail, um einen sicheren Betrieb zu gewährleisten, bevor Sie mit MultEQ-X kalibrieren.

#### **Audyssey Technologies Unterstützt von MultEQ-X** • **Setup** – MultEQ-X

misst das Lautsprechersystem und berechnet

Anpassungen, Verzögerungen und empfohlene Bassmanagementeinstellungen basierend auf der akustischen

Reaktion im Raum. • **MultEQ / MultEQ XT / MultEQ XT32–** Diese Technologie passt Ihr

Heimkinosystem automatisch an die spezifischen akustischen Probleme Ihres Raums an. Ein optimiertes Audiosystem sorgt für einen möglichst klaren und ausgewogenen Klang. Es ist die Grundlage für die restlichen Technologien von Audyssey. • **Dynamischer EQ** –

Beim Erhöhen oder Verringern der Lautstärke wird Audyssey

Der dynamische EQ sorgt für eine konsistente Basswiedergabe, tonale Balance und einen Surround-Eindruck.

• **Dynamische Lautstärke** – Diese Technologie steuert die Lautstärke

Eliminieren Sie Spitzen und erhöhen Sie weiche Dialoge für ein angenehmeres Fernsehen und Filmsehen.

# **Softwarekompatibilität und Installation**

#### **Installieren von MultEQ-X**

Installieren Sie die MultEQ-X-Software über den in Microsoft Windows 10 oder 11 integrierten Microsoft Store. Suchen Sie nach Audyssey MultEQ-X oder öffnen Sie den folgenden Link (wird auf Windows 10- oder 11-Computern geöffnet): Audyssey MulteQ-X [im Microsoft-Store](https://www.microsoft.com/store/productId/9P0SMVDTVHQJ)

#### **MultEQ-X deinstallieren** Suchen Sie

MultEQ-X im Windows-Startmenü. Klicken Sie mit der rechten Maustaste auf das Symbol und wählen Sie "Deinstallieren"

#### **Kompatibilität**

#### **Windows-Anforderungen**

MultEQ-X läuft auf Windows 10-Systemen, Version 1809 (Update vom Oktober 2018, auch bekannt als "Redstone 5"), Build 17763 oder neuer. Die Software ist x64-nativ. Windows 11 wird ebenfalls unterstützt.

Windows 11 ARM-Versionen (die nativ auf einem System mit einer ARM-CPU ausgeführt werden) wurden getestet, um MultEQ-X x64 im Emulationsmodus auszuführen.

#### **Spezielle Hinweise für Mac-Benutzer**

Apple Mac M1-Unterstützung ist derzeit nicht verfügbar. Intel-basierte Mac-Computer KÖNNEN Windows 10/11 in Bootcamp oder Virtualisierung ausführen und MultEQ-X gut ausführen.

Neue Mac-Computer basieren auf dem Apple M1-Prozessor, der ein ARM-basierter Prozessor ist. Zum Zeitpunkt des Schreibens unterstützen sie die Ausführung von Windows in Bootcamp nicht mehr offiziell. Die native Ausführung von MultEQ-X in Windows ARM auf dem Mac M1 wird von Apple oder Microsoft nicht unterstützt, daher wird MultEQ-X nicht getestet und in dieser Konfiguration nicht unterstützt.

Auf Mac-Computern kann Windows 11 ARM auch in Emulation ausgeführt werden, z. B. mit VMWare Parallels. Diese Konfiguration wird NICHT unterstützt, da Windows 11 ARM eine x64-Virtualisierung erfordern würde, um MultEQ-X auszuführen, aber mehrere Emulationsebenen sind nicht möglich. Suchen Sie auf der Windows Store-Seite nach einer ARM-Version von MultEQ-X, die so bald wie möglich unterstützt wird.

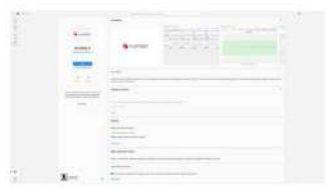

## **Vorbereitung von Audiogeräten**

#### **Verstärker- oder Vorverstärkerkonfiguration** Stellen Sie je nach

Bedarf Verstärkerzuweisung, Vorverstärkerzuweisung, XLR-Ausgangspolarität und Subwoofer-Konfiguration in den Receiver- oder Vorverstärkermenüs ein. Dies muss vor Beginn der Kalibrierung erfolgen; Lautsprecher, die in der Verstärkerzuweisung deaktiviert sind, werden in MultEQ-X nicht angezeigt. Wenn diese Einstellungen nach Abschluss der MultEQ-X-Kalibrierung geändert werden, kann MultEQ nicht aktiviert werden und die Kalibrierung muss mit den neuen Einstellungen erneut durchgeführt werden.

#### **Subwoofer-Konfiguration** Konfigurieren

Sie den Eingang jedes Subwoofers, um alle vorhandenen Tiefpassfilter zu deaktivieren oder zu umgehen. Dies kann mit einem Schalter oder durch Verwendung eines anderen Eingangs (manchmal mit "LFE" oder THX bezeichnet) erreicht werden. Wenn der Tiefpassfilter nicht umgangen werden kann, drehen Sie ihn auf seine maximale Frequenz oder THX-Einstellung. Das Umgehen des Tiefpassfilters gibt MultEQ-X die größte Flexibilität bei der Berechnung von Filtern und Crossover-Werten. Dadurch erhalten Sie die beste Mischung zwischen Satelliten- und Subwoofer-Lautsprechern.

Alle Subwoofer-Verstärkungsregler sollten auf ihre Nenneinstellungen eingestellt werden, z. B. auf die THX-Position oder auf 12 Uhr bei einem herkömmlichen Pegelregler.

Phasen- oder Polaritätsregler, falls vorhanden, sollten auf 0° oder "normal" eingestellt werden.

Deaktivieren Sie alle Modi "Auto", "Standby" oder "Sleep", die den Subwoofer ausschalten könnten, wenn kein Signal empfangen wird. Dadurch wird sichergestellt, dass der Subwoofer immer eingeschaltet und bereit ist, das MultEQ-Testsignal auszugeben. Wird dieser Modus nicht deaktiviert, könnte der Anfang des Testsignals stummgeschaltet werden, was zu ungenauen Subwoofer-Messungen führen würde.

#### **Verstärker**

Schalten Sie alle Verstärker ein und deaktivieren Sie gegebenenfalls alle "Auto", "Standby"- oder "Sleep"-Modi. Wenn ein Gain-Regler vorhanden ist, drehen Sie ihn gegebenenfalls auf die Einstellung "THX".

## **Überblick**

#### **Navigation** Die

MultEQ-X-Anwendung besteht aus einer Reihe von Bildschirmen, die den Benutzer durch den Kalibrierungsprozess führen. Navigieren Sie mithilfe der Links im Navigationsbereich (links) durch die Anwendung.

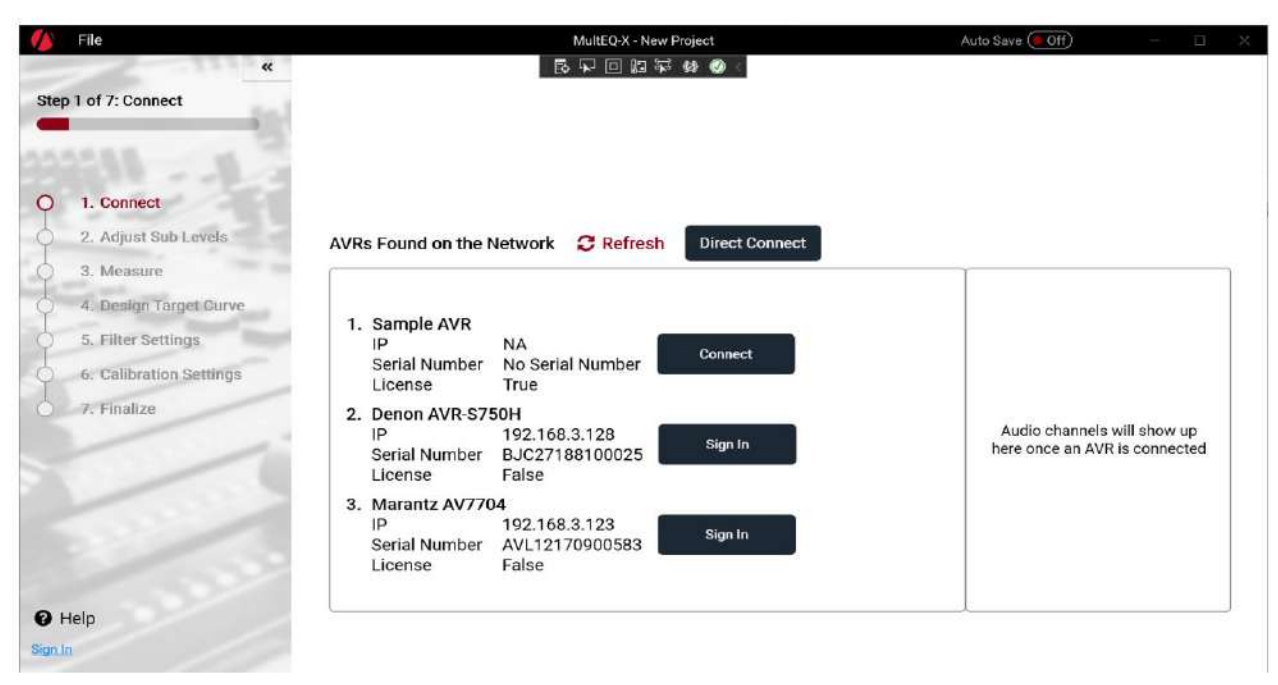

Der Navigationsbereich wird bei Bedarf automatisch ein- und ausgeklappt. Die Schaltfläche [>>]/[<<] oben im Navigationsbereich kann verwendet werden, um das automatische Verhalten zu überschreiben.

#### **Dateien**

Beim Öffnen von MultEQ-X können Sie wählen, ob Sie eine neue Konfiguration erstellen oder eine vorhandene Konfiguration öffnen möchten. Eine Konfiguration ist eine Datei, die alle Messungen und Einstellungen enthält, die von der Anwendung bearbeitet werden können.

Bei der Installation wird MultEQ-X die Dateierweiterung ".mqx" zugeordnet, sodass durch Doppelklicken auf Dateien im Windows-Dateisystem MultEQ-X geöffnet und die Datei geladen wird.

Beachten Sie, dass der angeschlossene AVR NICHT Teil der Datei ist und dass eine Datei mit einem anderen AVR-Hersteller/- Modell verwendet werden kann, selbst wenn die Kanalkonfiguration unterschiedlich ist. In diesem Fall enthalten einige Bildschirme der Anwendung ausgegraute Daten, da der zugehörige Kanal in der Konfiguration des aktuell ausgewählten AVR nicht vorhanden ist.

Verwenden Sie das Menü Datei in der Titelleiste, um .mqx-Konfigurationsdateien zu speichern und zu laden. Nachdem eine Konfiguration gespeichert wurde, kann der Schalter "Auto Save" aktiviert werden, sodass alle Änderungen an der Konfiguration automatisch in der Konfigurationsdatei gespeichert werden.

**TIPP:** Um eine "Haus"-Zielkurve zu speichern, können Sie eine Datei erstellen, indem Sie eine Verbindung zu einem AVR mit den gewünschten Kanälen herstellen, und dann vor der Messung die Zielkurve erstellen. Speichern Sie diese Datei. Wenn Sie anschließend die Zielkurve verwenden möchten, öffnen Sie die Datei mit der/den benutzerdefinierten Zielkurve(n), bevor Sie eine Verbindung zu einem AVR herstellen und einen neuen Messsatz starten.

## **Kontoanmeldung und Lizenzen** MultEQ-X

kann mit dem Muster-AVR ohne Anmeldung verwendet werden. Die Kalibrierung Ihres AVR erfordert eine Anmeldung und eine gültige Lizenz. Ein Microsoft-Konto ist erforderlich.

## **Anmelden**

Klicken Sie entweder im Navigationsbereich oder neben einem aufgelisteten AVR auf "Anmelden", um sich bei Ihrem Microsoft-Konto anzumelden

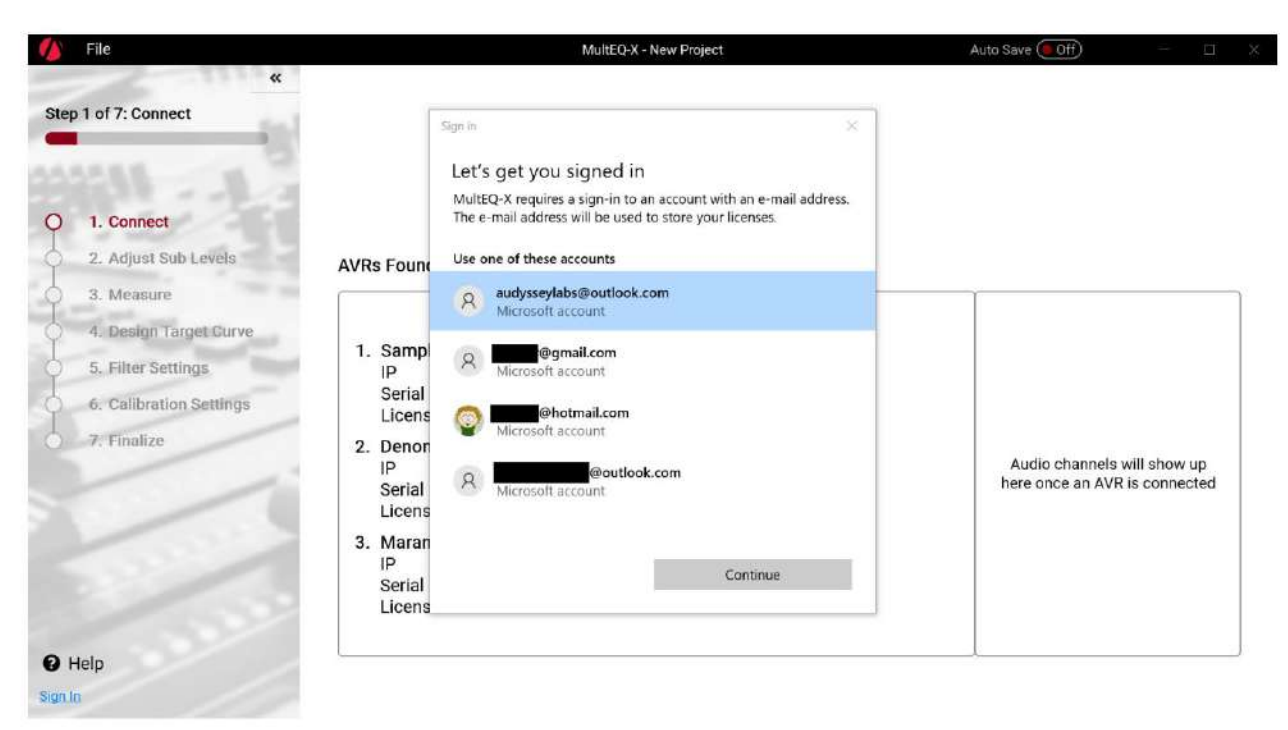

Wählen Sie Ihr Konto aus dem angezeigten Windows-Systemdialog aus.

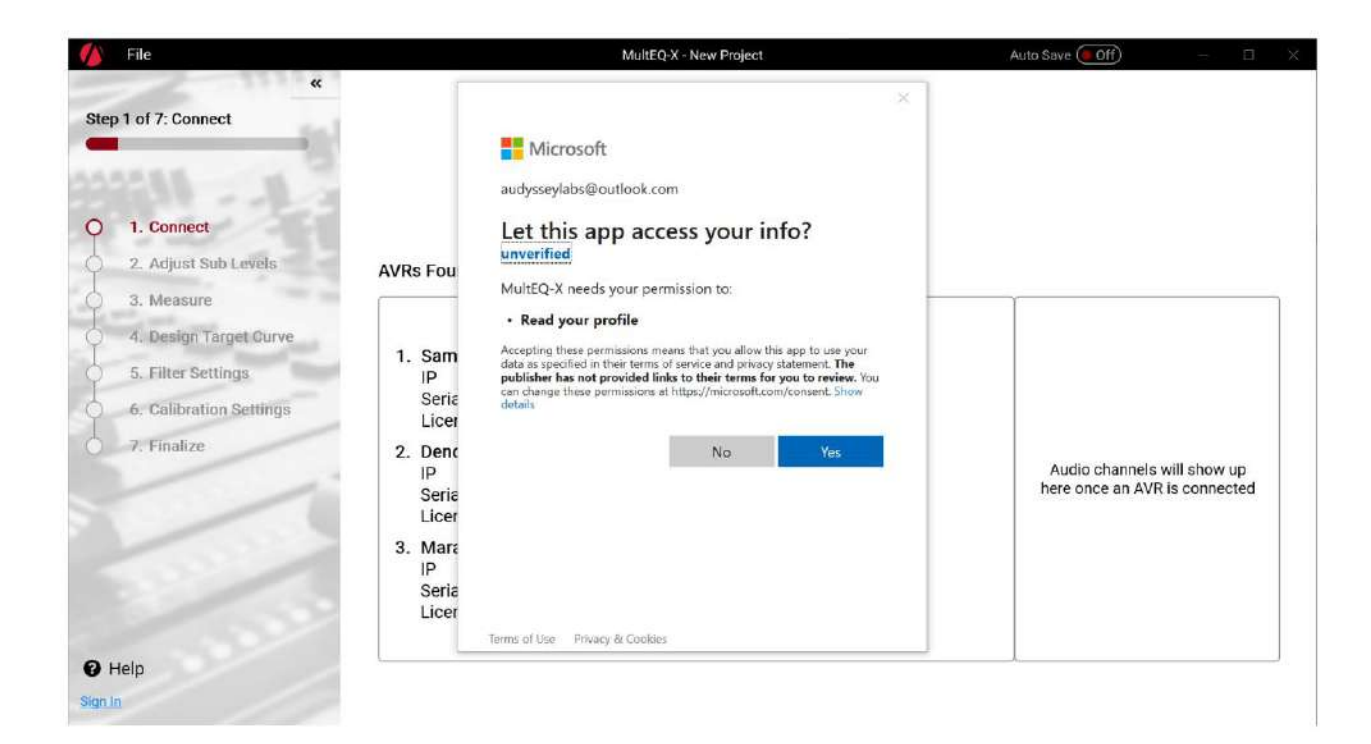

Klicken Sie auf "Ja", damit MultEQ-X Ihre E-Mail-Adresse aus Ihrem Kontoprofil lesen kann. Diese Zustimmung ist erforderlich, damit Sie MultEQ-X mit Ihrem AVR verwenden können. Ihre E-Mail-Adresse ist die einzige Information, die aus Ihrem Profil gelesen wird, und sie wird verwendet, um Ihre AVR-Lizenzen Ihrem Konto zuzuordnen. Ihre Informationen werden niemals an Dritte verkauft. Die Verwendung Ihrer E-Mail-Adresse zu Kontaktzwecken ist ausschließlich Audyssey Laboratories vorbehalten und erfolgt nur mit Ihrer Zustimmung. Sie können sich auf der Benutzerseite der Anwendung abmelden, indem Sie unten im Navigationsbereich auf Ihren Benutzernamen klicken. Siehe Datenschutzrichtlinie unter <https://audyssey.com/privacy-policy/>

## **Lizenzen**

Für jeden zu kalibrierenden AVR ist eine Lizenz erforderlich. Die Lizenz ist spezifisch für die genaue Seriennummer des angeschlossenen AVR. Lizenzen sind NICHT zwischen Benutzern übertragbar.

Das Lizenzierungssystem erfordert eine Kommunikation über das Internet. Stellen Sie sicher, dass der Laptop/Desktop-PC online und mit dem Internet verbunden ist, bevor Sie fortfahren.

Wenn Sie Ihren AVR aktualisieren oder ersetzen, muss eine neue Lizenz erworben werden. Wenn Ihr AVR im Rahmen [der Garantie ersetzt oder so repariert wird, dass sich die Seriennummer ändert, wenden Sie sich bitte an den Audyssey-](http://ask.audyssey.com/)Support um eine Aktualisierung Ihrer registrierten Seriennummer zu veranlassen.

WICHTIG: Unabhängig vom Microsoft Store-Konto, das zum Kauf der Lizenz verwendet wurde, wird die Lizenz mit dem Microsoft-Konto verknüpft, mit dem Sie sich bei MultEQ-X anmelden. Bei den meisten Benutzern handelt es sich um dasselbe Konto, aber Benutzer, die sich einen Computer teilen, haben möglicherweise unterschiedliche Konten, die bei MultEQ-X und dem Microsoft Store angemeldet sind.

Sobald Sie sich bei MultEQ-X angemeldet haben, sehen Sie eine Liste der in Ihrem Netzwerk gefundenen AVRs. Sehen

Verbinden auf Seite 15 für weitere Informationen zum Verbinden mit einem AVR. Erkannte AVRs, die noch nicht lizenziert wurden, werden mit der Schaltfläche "Get License" angezeigt.

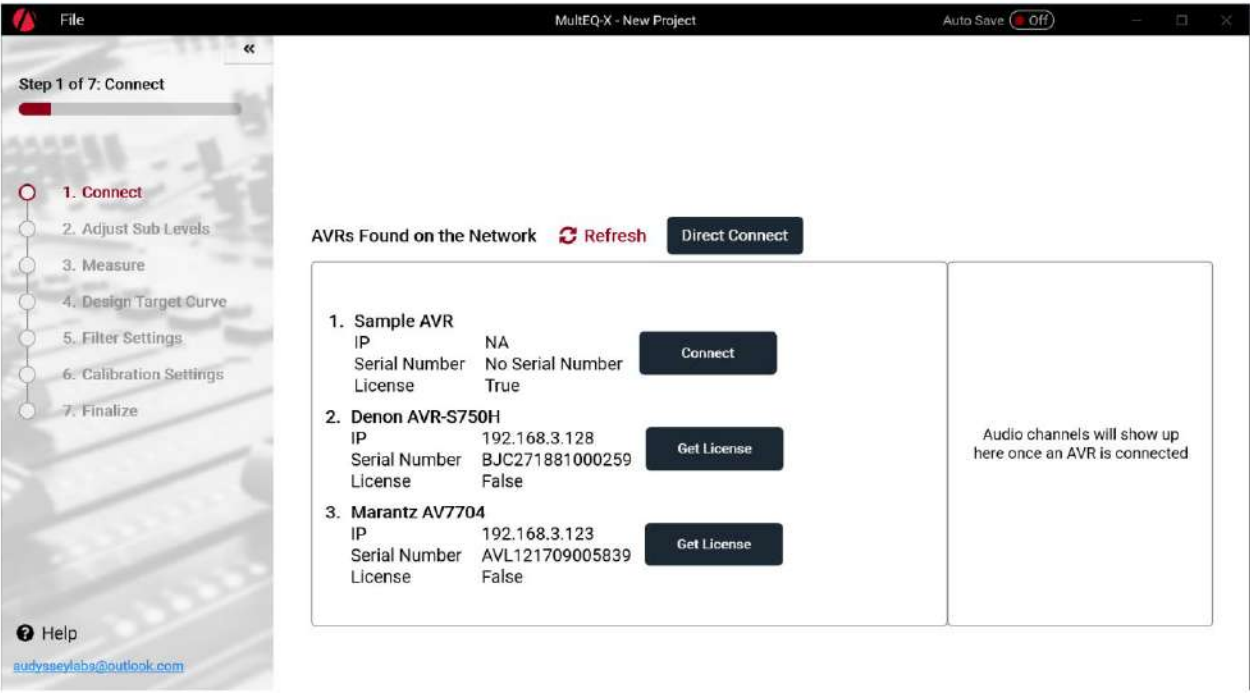

Klicken Sie auf "Lizenz erhalten", um den Kaufvorgang zu starten.

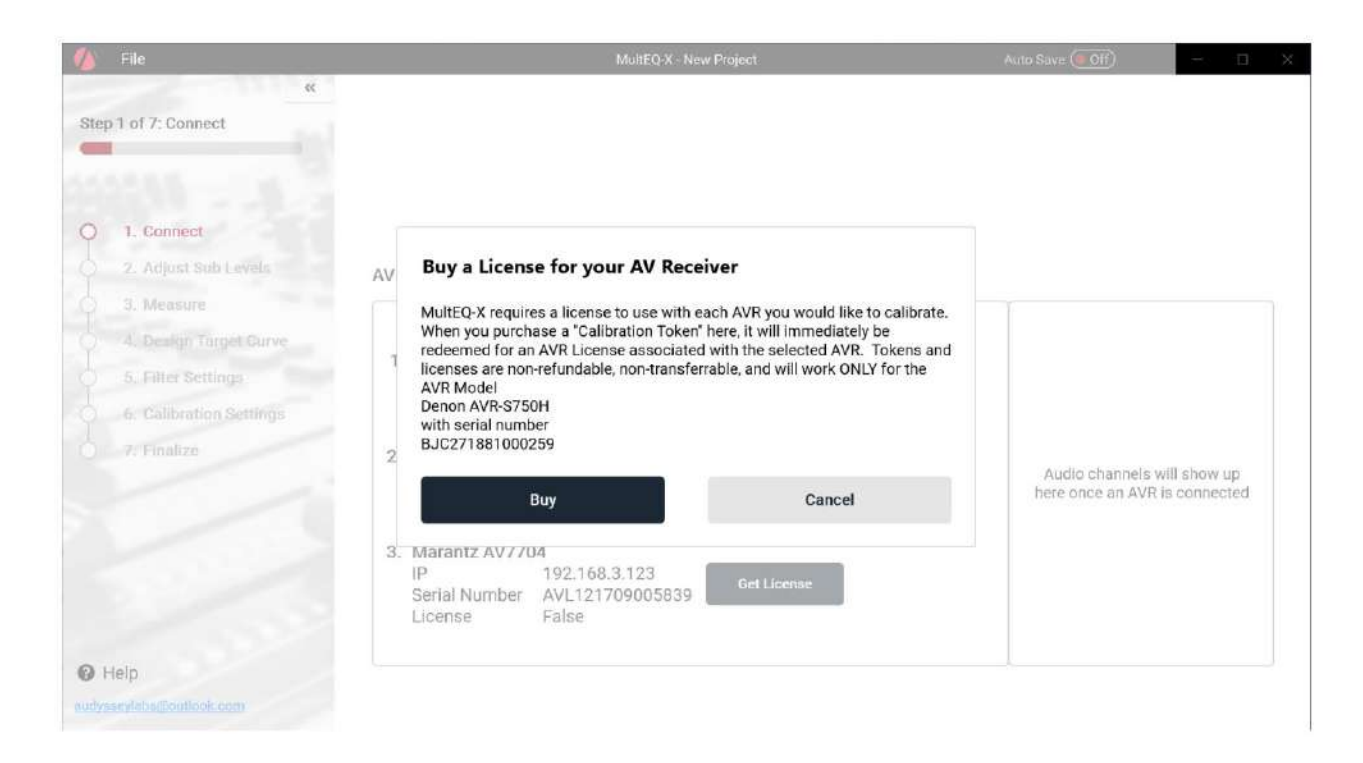

Überprüfen Sie im folgenden Dialogfeld, ob das AVR-Modell und die Seriennummer die sind, die Sie lizenzieren möchten. Überprüfen Sie, ob Sie mit dem richtigen Benutzerkonto angemeldet sind. Klicken Sie auf "Kaufen", um mit dem In-App-Kauferlebnis von Microsoft fortzufahren.

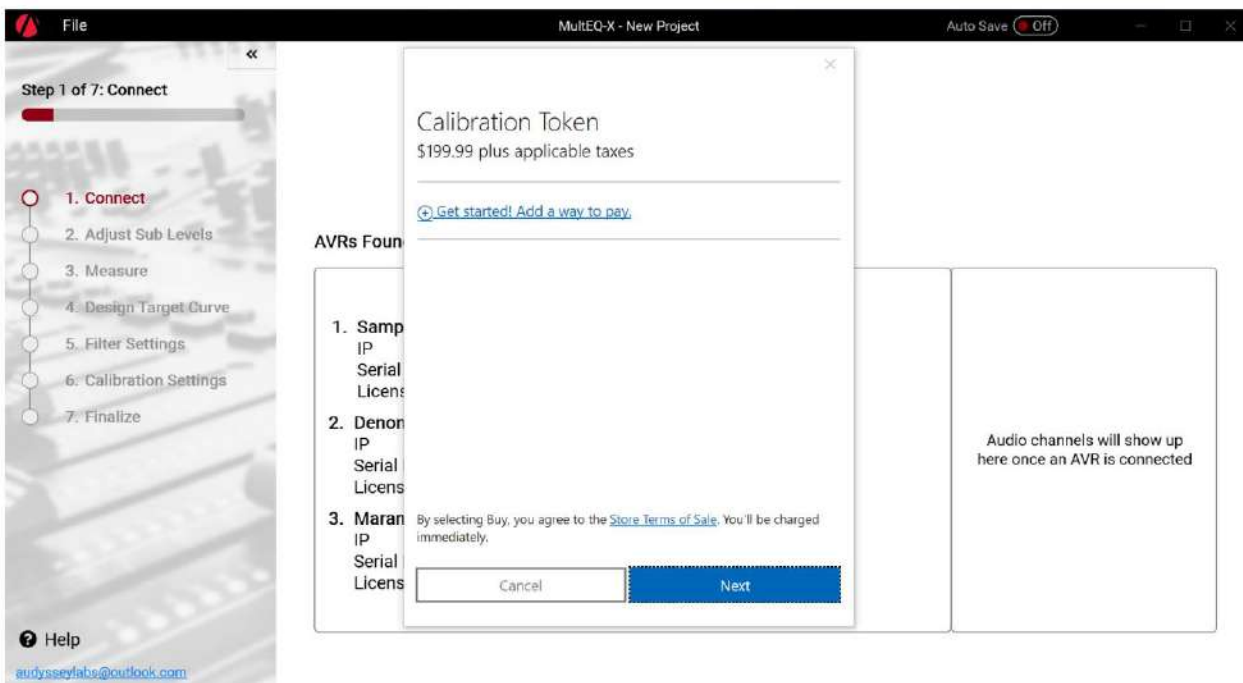

Nach dem Kauf einer Lizenz wird der AVR nun in der Liste mit einer Schaltfläche "Verbinden" angezeigt.

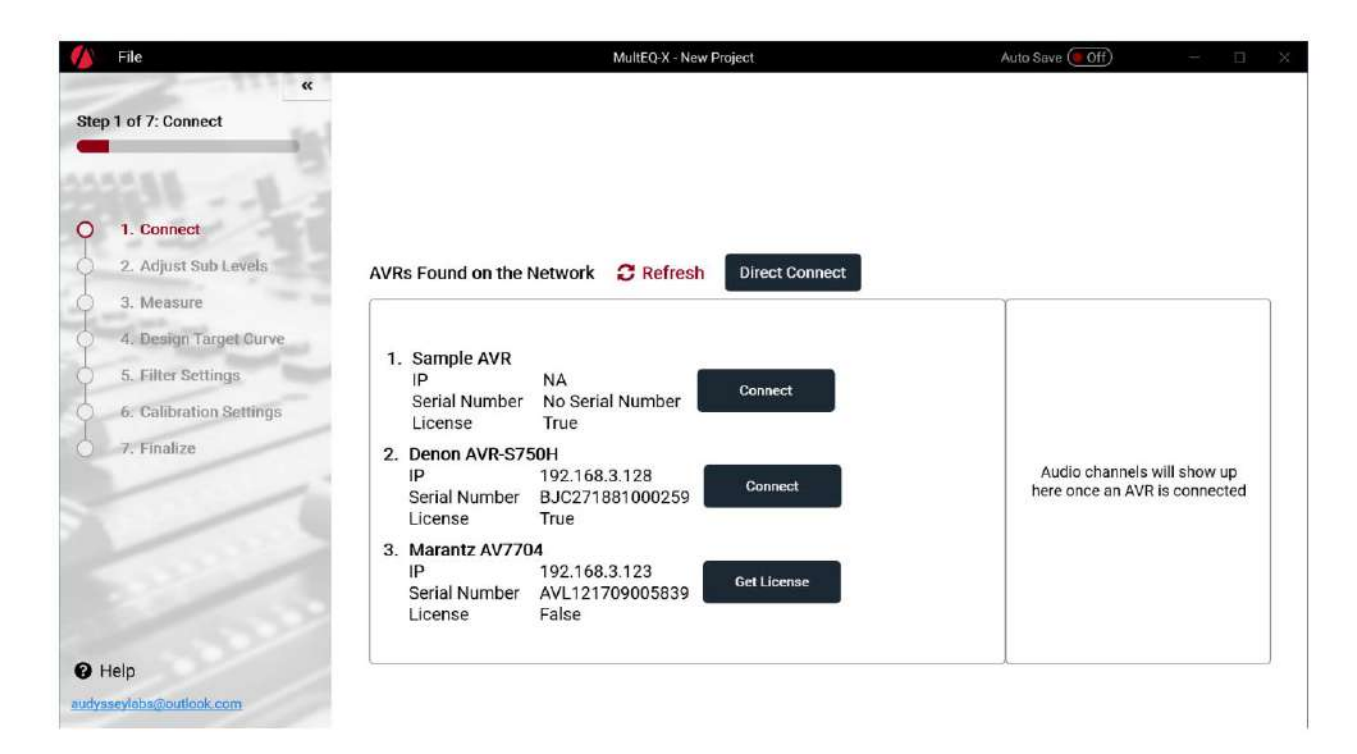

Sie können nun mit der Kalibrierung des lizenzierten AVR fortfahren.

Wenn Sie eine Lizenz erwerben möchten, aber derzeit den AVR, den Sie lizenzieren möchten, nicht verfügbar oder mit Ihrem Netzwerk verbunden ist, können Sie die Schaltfläche "Jetzt kaufen" auf der Seite "Benutzerkontoeinstellungen" verwenden (klicken Sie auf Ihren Anmeldenamen unten links, um auf die Benutzerkontoseite zuzugreifen).

## **User Account Settings**

You are logged in as sales@audyssey.com

**Sign Out** 

To buy an AVR license for future use without activating a specific AVR, please click Buy Now.

**Buy Now** 

Sobald ein kompatibler AVR im Netzwerk verfügbar ist, haben Sie die Möglichkeit, eine erworbene Lizenz für einen bestimmten AVR einzulösen, indem Sie auf der Seite "Verbinden" auf die Schaltfläche "Lizenz abrufen" klicken.

# **MultEQ-X-Kalibrierung**

**Willkommen**

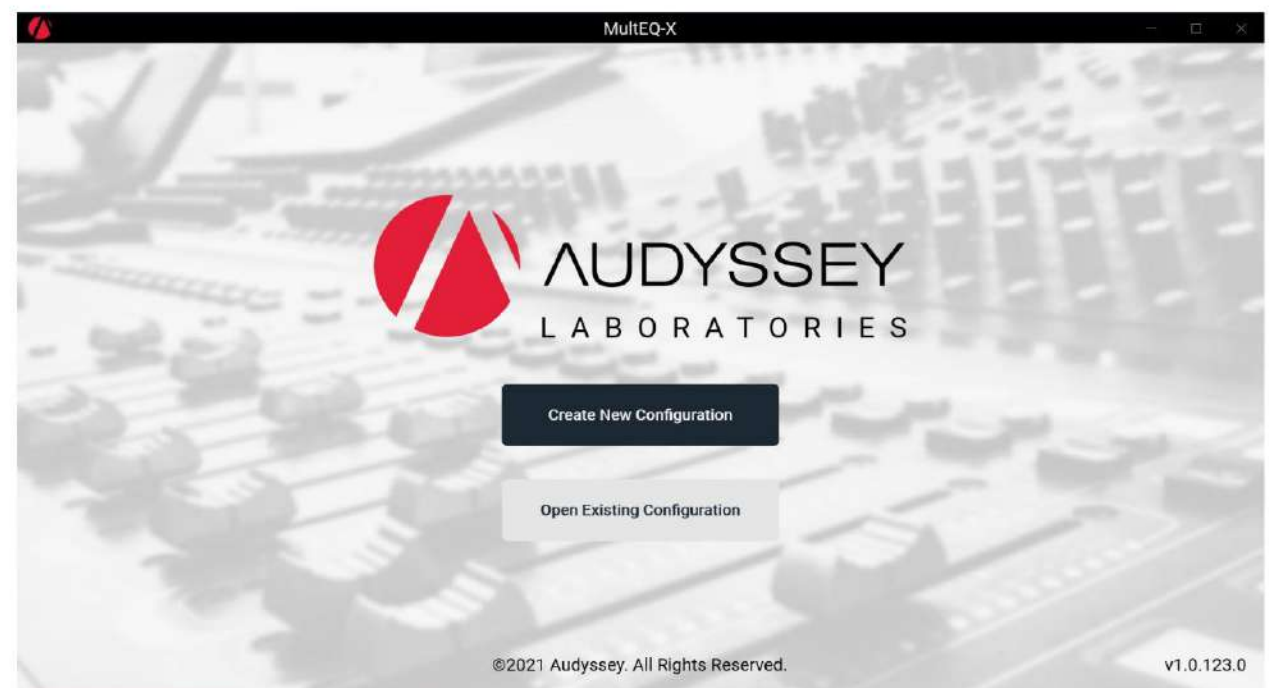

Der Begrüßungsbildschirm wird beim Starten der MultEQ-X-Anwendung angezeigt. Die Versionsnummer der Anwendung wird in der unteren rechten Ecke angezeigt. Wählen Sie, ob Sie eine neue Konfiguration erstellen oder eine vorhandene öffnen möchten. Eine "Konfiguration" ist die Datei, in der alle Kalibrierdaten gespeichert werden.

## **Verbinden**

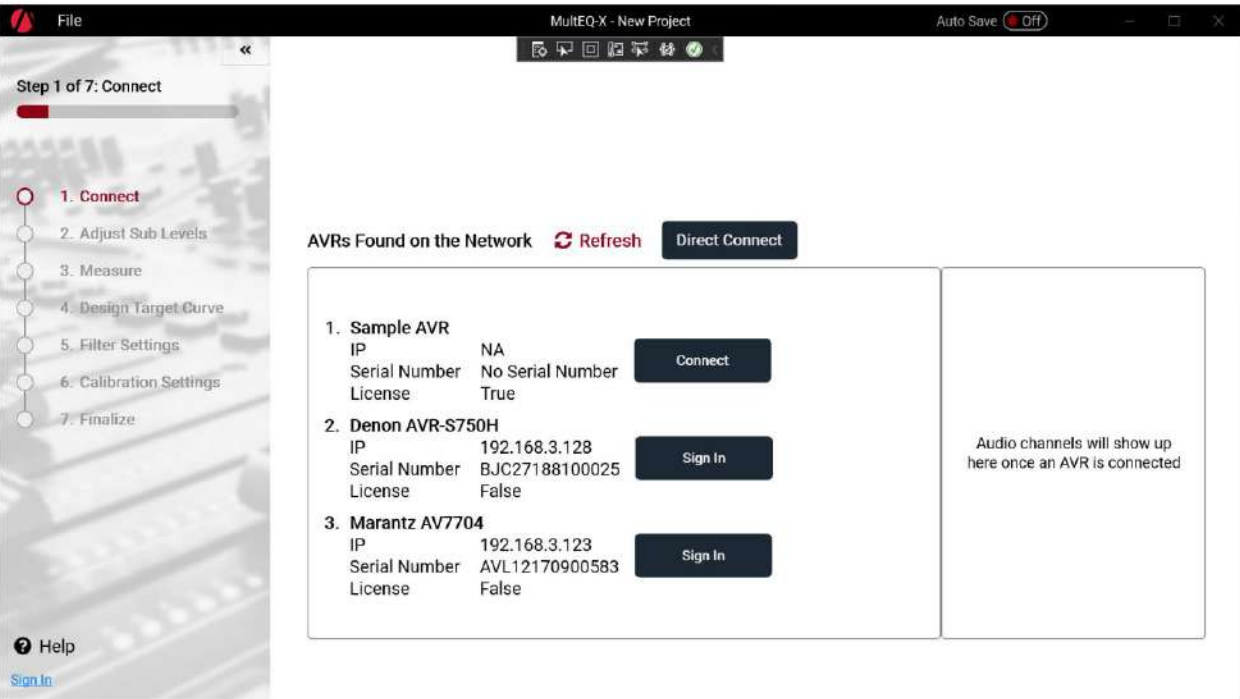

- 1. Die Liste der im Netzwerk gefundenen AVRs wird automatisch ausgefüllt.
- 2. Melden Sie sich ggf. an.
- 3. Erwerben Sie ggf. eine Lizenz für den zu kalibrierenden AVR.
- An. Nach einigen Sekunden werden die vom AVR unterstützten Kanäle in der Kanalliste angezeigt. HINWEIS: Stellen Sie die Kanalkonfiguration ein, bevor Sie eine Verbindung zum AVR herstellen. Die AVR-Kanalkonfiguration bestimmt, welche Kanäle verfügbar sind. 4. Klicken Sie auf "Verbinden". Dadurch wird jegliches Audio auf dem AVR gestoppt. Wenn der AVR ausgeschaltet ist, wird er mit Strom versorgt

#### **Fehlerbehebung bei der Verbindung** 1.

Stellen Sie sicher, dass sowohl der AVR als auch der PC/Laptop mit demselben Netzwerk verbunden sind.

Kabelgebundene Verbindungen werden bevorzugt und sind zuverlässiger. Drahtlose Verbindungen funktionieren auch.

192.168.1.xxx und der AVR auf 192.168.2.xxx, verwenden Sie die Schaltfläche "Direct Connect", um den AVR über die IP-Adresse hinzuzufügen. 2. Wenn sich der AVR und der Laptop / Desktop-PC in getrennten Netzwerksegmenten befinden (z. B. PC an

## **Kanalauswahl**

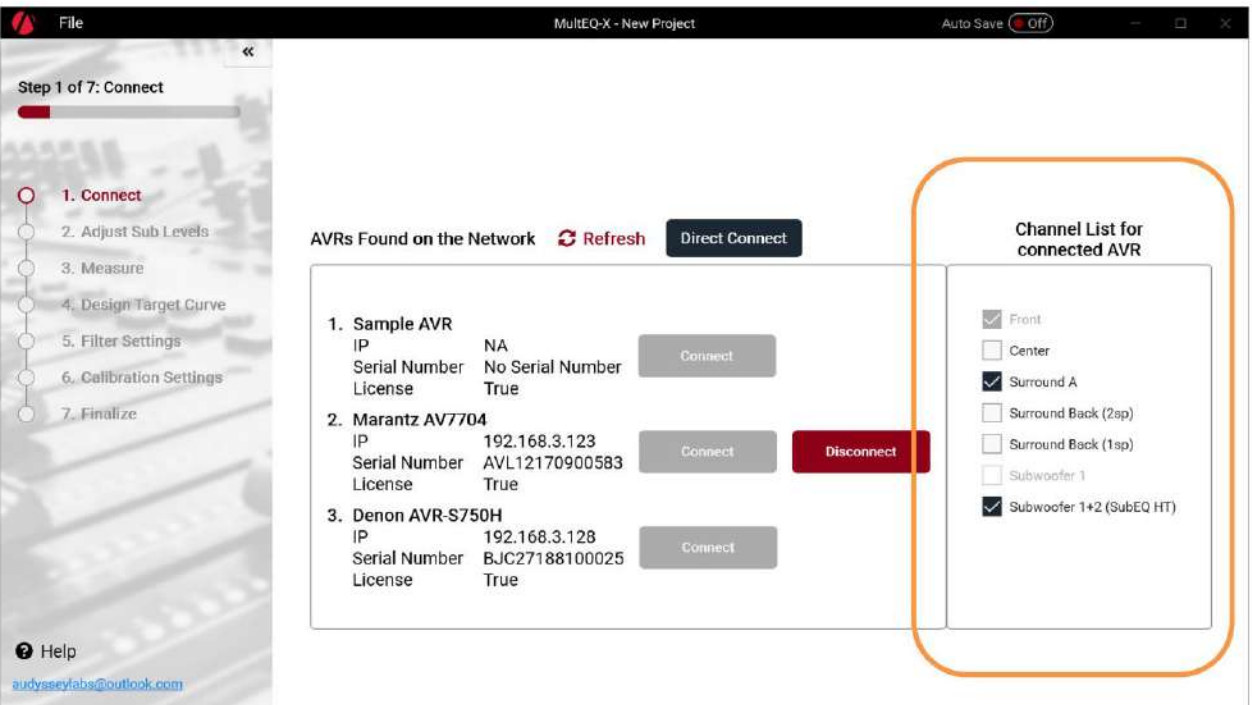

Sobald Sie sich mit einem AVR verbunden haben, werden die verfügbaren Kanäle im Bereich auf der rechten Seite angezeigt. Die ausgewählten Kanäle spiegeln die aktuelle Konfiguration des AVR wider.

61 HINWEIS – nur Kanäle, die in der aktuellen Kanalkonfiguration des AVR verfügbar sind verfügbar. Wenn Ihr AVR über weitere Kanäle verfügt, die nicht angezeigt werden, müssen Sie die Verbindung trennen, die Kanaloptionen im AVR konfigurieren und MultEQ-X erneut verbinden.

Es wird empfohlen, die verfügbaren Kanäle aus der Liste auszuwählen, ist aber nicht erforderlich. Während des Messvorgangs erkennt MultEQ-X automatisch, welche Kanäle tatsächlich angeschlossen sind. Diese spiegeln sich in der endgültigen Kalibrierung wider.

Bei einigen Kanälen müssen zuerst andere Kanäle ausgewählt werden. Zum Beispiel erfordern Surround-Back-Kanäle, dass Surround-A-Kanäle ausgewählt werden, bevor Sie Surround-Back verwenden können. Diese Kanäle werden in der Benutzeroberfläche deaktiviert angezeigt, bis die erforderlichen Kanäle ausgewählt sind. Wenn für einen Kanal andere abhängige Kanäle ausgewählt sind, können Sie die Auswahl des ersten Kanals ebenfalls nicht aufheben, bis die abhängigen Kanäle ausgewählt sind.

Einige Kanäle schließen sich gegenseitig aus. Sie müssen nur Surround Back (2sp) (zwei Surround-Back-Lautsprecher) oder Surround Back (1sp) (ein Surround-Back-Lautsprecher) wählen. Dasselbe gilt für Subwoofer 1 vs. Subwoofer 1+2.

## **Mikrofonauswahl** Auf den

Seiten "Adjust Sub Levels" und "Measurement" der Anwendung können Sie das Messmikrofon auswählen. Die Standardauswahl des Mikrofons ist das Mikrofon "ACM1H". Diese Auswahl sollte verwendet werden, wenn das standardmäßige Audyssey-Mikrofon verwendet wird, das mit allen AVRs geliefert wird, die die Audyssey-Messtechnologie unterstützen.

MultEQ-X unterstützt auch die Verwendung von individuell kalibrierten Audssey-Mikrofonen. Informationen zu den unterstützten Mikrofonen, zum Erwerb von Mikrofonen und zu ihrer Verwendung finden Sie hier: [Informationen zu kalibrierten Mikrofonen](https://audyssey.com/Audyssey%20Calibrated%20Mic%20Info.pdf)

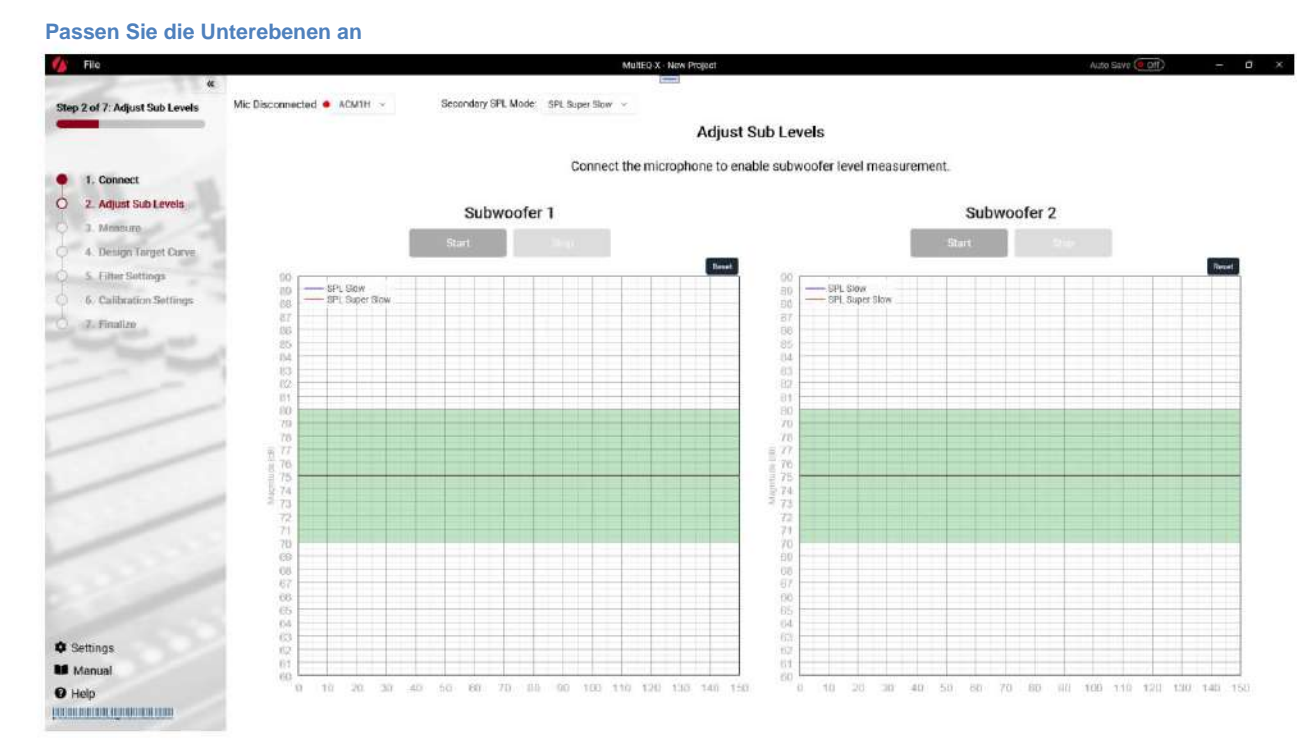

Einige Audyssey MultEQ-fähige AVRs unterstützen ein Level-Matching-Tool zum Einstellen der Subwoofer-Pegel. Das Subwoofer Level Matching Tool stellt sicher, dass die Trims immer innerhalb des verfügbaren Bereichs des AVR oder Vorverstärkers liegen.

**HINWEIS:** Die hier gezeigte Messung ist eine Annäherung an den Füllstand. Es soll Benutzern helfen, den Subwoofer in einen Bereich zu bringen, in dem die Trimmungen des AVR den Subwoofer korrekt trimmen können. Es stimmt möglicherweise nicht genau mit einem SPL-Meter überein. Außerdem ist dieses Tool nur für das eingebaute Rauschen bei Subwoofern sinnvoll. Sie gilt nicht für Vollbereichssignale oder andere Rauschquellen.

- 1. **Stellen Sie das Mikrofon an der Haupthörposition so auf,** dass die Spitze direkt zur Decke zeigt. Schließen Sie das Mikrofon an den Mikrofoneingang des zu kalibrierenden Produkts an.
- Der Subwoofer erzeugt ein begrenztes Testsignal mit rosa Rauschen. Das Feld "Level" bleibt einige Sekunden lang leer, während Daten erfasst werden. Sobald ein Pegel angezeigt wird, kann es einige weitere Sekunden dauern, bis er sich stabilisiert hat. 2. Klicken Sie auf die Schaltfläche "Start", um mit dem Testen des Pegels des jeweiligen Subwoofers zu beginnen. Eine Band

**SPL Raw - Moving Average** – Die Messung ist ein gleitender Durchschnitt. Nach ca. 5 Sekunden ist der Level gültig, kann aber weiterhin schwanken. Warten Sie in diesem Fall jedes Mal, wenn der Verstärkungsregler des Subwoofers bewegt wird, 5 Sekunden, bis sich der Pegel wieder stabilisiert hat. Dies entspricht in etwa der "Slow"-Einstellung eines SPL-Meters.

**Sekundärer SPL-Modus** – Ermöglicht die Auswahl verschiedener Mittelungsoptionen für die zweite angezeigte Pegelkurve.

- **SPL Super-Slow Moving Average**  Der "SPL Smoothed" ist ein "super-slow" Moving Average. Diese Linie braucht länger, um sich zu stabilisieren, kann aber eine genauere Messung liefern.
- auf ein stabiles Niveau konvergieren, das den Durchschnitt aller vorangegangenen darstellt. Wenn in diesem Modus der Subwoofer-Pegel eingestellt wird, sollte die Reset-Taste verwendet werden, damit der Pegel zurückgesetzt und auf den neu eingestellten Pegel konvergiert werden kann. • **SPL Leq** – Äquivalenter kontinuierlicher Durchschnitt. Das angezeigte Niveau wird schließlich
- **SPL Leq T**  Äquivalenter kontinuierlicher Mittelwert mit Fenster. Dasselbe wie SPL Leq, jedoch mit Mittelung über ein festes Zeitfenster. In diesem Modus konvergiert die Anzeige automatisch langsam auf einen neuen Pegel, wenn der Subwoofer-Pegel angepasst wird.
- dB. 3. **Stellen Sie den Pegelregler am Subwoofer-Verstärker ein ,** bis der Messwert 75 dB ± 3 anzeigt
- Subwoofer. 4. Klicken Sie auf die Schaltfläche "Stop", um die Messung zu stoppen. Wiederholen Sie diese Schritte für jede weitere
- 5. Fahren Sie mit dem "Measure"-Bildschirm fort, wenn die Pegelanpassung abgeschlossen ist.

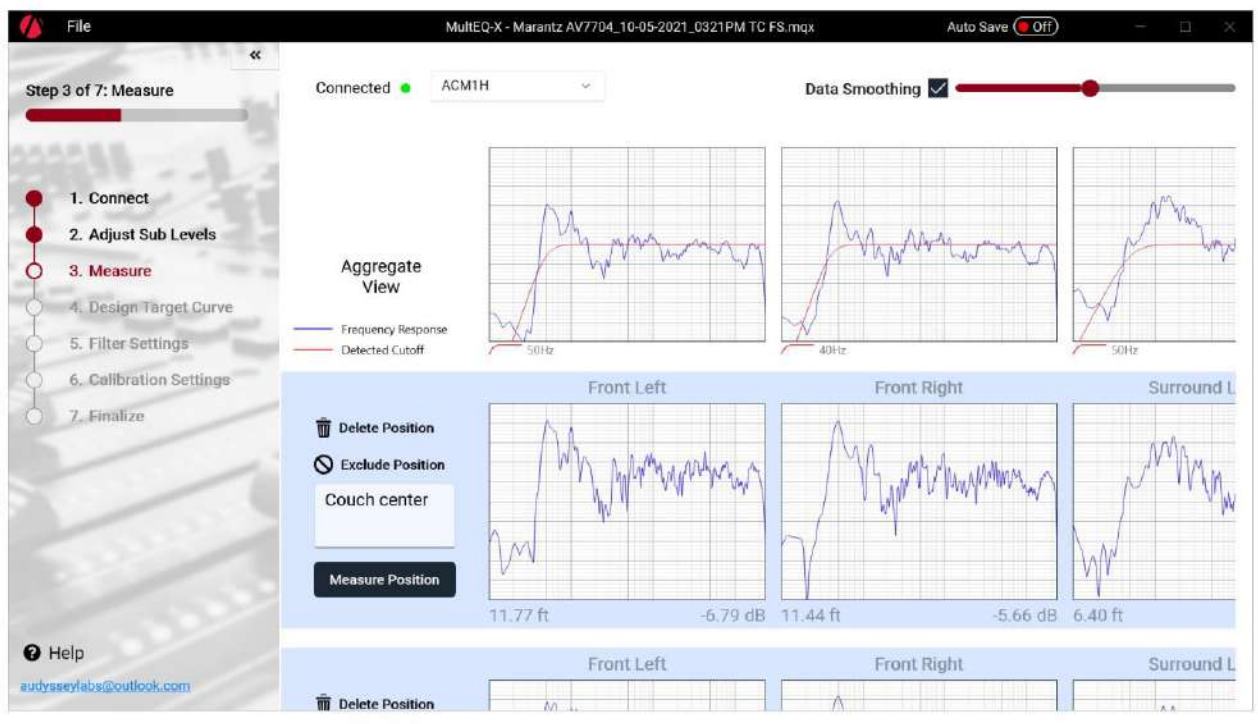

## **Messen**

## **Messen der ersten Position** 1.

Hörer. Wenn es keinen einzigen Hauptsitzplatz gibt, wählen Sie einen Platz in der Mitte des Hauptsitzbereichs. **Positionieren Sie das Mikrofon in der primären Sitzposition** auf Ohrhöhe eines Sitzenden

**Hinweis:** Die erste Messung sollte in der primären Hörposition durchgeführt werden, da die Software die erste Position verwendet, um die Verzögerungen und Trimmungen zu berechnen, die bei der Kalibrierung verwendet werden.

2. **Richten Sie die Mikrofonspitze** mit einem Stativ direkt auf die Decke.

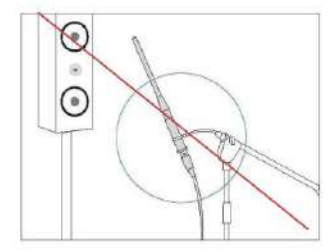

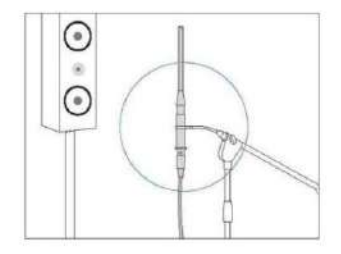

- 3. **Halten Sie das Mikrofon während der Messung nicht** in der Hand, da dies zu ungenauen Ergebnissen führt.
- des zu kalibrierenden Produkts. 4. **Schließen Sie das Mikrofon** (oder bei Pro Kits den Ausgang des Vorverstärkers) an den Mikrofoneingang an
- verzeichnet. 5. **Klicken Sie auf "Measure Position" (Position messen).** Eine Reihe von Testsignalen wird von jedem Lautsprecher ausgegeben und
- 6. **Warnungen.** Einige Warnungen werden möglicherweise nur für die erste Position angezeigt.
	- Absolute Polarität (die Richtung, in die sich die Membran eines Lautsprechers bewegt, wenn er einer Spannung ausgesetzt wird) wird erkannt. Wenn diese Warnung angezeigt wird, sollte die Verkabelung überprüft werden. Wenn kein Problem gefunden wird, können Sie diese Warnung ignorieren.
	- Subwoofer auf einem Satellitenkanal erkannt wird oder wenn auf einem Kanal, auf dem ein Lautsprecher konfiguriert wurde, kein Lautsprecher erkannt wird. • Diskrepanzen zwischen Lautsprecher und Zone wurden erkannt. Beispielsweise wird der Benutzer benachrichtigt, wenn a
- 7. **Fehler.** In einigen Fällen kann die Kalibrierung nicht fortgesetzt werden, bis ein Problem behoben ist.
	- Mikrofon getrennt Überprüfen Sie die Mikrofonverbindung und führen Sie die Messung durch nochmal.
	- Rauschen zu hoch Wenn das Hintergrundrauschen einen bestimmten Schwellenwert überschreitet, wird das System dies tun nicht versuchen, es zu überwinden. Die Hintergrundgeräusche müssen reduziert werden.
	- wird erhöht, um Hintergrundgeräusche zu überwinden. Solche Pegelerhöhungen treten höchstens zweimal pro Kanal auf. Wenn immer noch kein ausreichendes SNR erreicht wird, muss das Hintergrundrauschen reduziert werden. • Es kann kein angemessenes Signal-Rausch-Verhältnis (SNR) erreicht werden. – Der Pegel des Testsignals

• Ein fehlender linker oder rechter vorderer Lautsprecher wird als Fehler angesehen. • Wenn alle Lautsprecher in der Zone nicht erkannt werden, wird die Kalibrierung nicht fortgesetzt. • Bei Kalibrierungen von Empfängern oder Vorverstärkern wird eine Diskrepanz zwischen dem erkannten Lautsprechertyp und der Zonenkonfiguration als Fehler angesehen.

#### **Messen weiterer Positionen** 1. **Bewegen Sie**

- **das Mikrofon zur nächsten Hörposition.** Auch wenn nur einer zuhört
	- positionieren, bewegen Sie das Mikrofon auf Positionen in einer Kugel um diese Position herum (siehe Erstellen eines Sweet Spots im Abschnitt Tipps zum Messen unten).
- 2. Klicken Sie auf "Messen".
- 3. **Audyssey empfiehlt, mindestens 8 Positionen zu messen.** Es müssen mindestens 3 Positionen gemessen werden, um über den Bildschirm "Messung" hinauszugehen.

#### **Tipps zum Durchführen von Messungen** 1.

- **Unterlassen Sie es,** während oder zwischen den Messungen oder innerhalb weniger Sekunden nach der letzten Sprechermessung zu sprechen.
- 2. **Machen Sie den Raum so ruhig wie möglich.** Hintergrundgeräusche können den Raum stören

Messungen. Schließen Sie die Fenster und schalten Sie Mobiltelefone, Fernseher, Radios, Klimaanlagen, Leuchtstofflampen, Haushaltsgeräte, Lichtdimmer oder andere Geräte aus.

- die Raummaße. 3. Setzen oder stellen Sie sich während **der Wiedergabe nicht direkt zwischen Lautsprecher und Mikrofon**
- 4. **Messen Sie nur Stellen um die Mitte des Hörbereichs herum.**
- es sei denn, die Zuhörer befinden sich normalerweise an diesen Orten. 5. **Vermeiden Sie es, in der Nähe von Ecken, Wänden, Türen oder in extrem außeraxialen Positionen zu messen**
- 6. **Messen Sie mindestens 8 Positionen.** Das Durchführen von Messungen an mehr Positionen erhöht die Daten, die MultEQ-X zur Berechnung der Entzerrungsfilter verwenden kann. Diese Verbesserung geht mit sinkenden Renditen einher. Das Messen von mehr als 8 oder 10 Positionen in einem kleinen Raum verbessert selten die Qualität der Kalibrierung. Die maximale Anzahl der von MultEQ-X unterstützten Messungen beträgt 32.

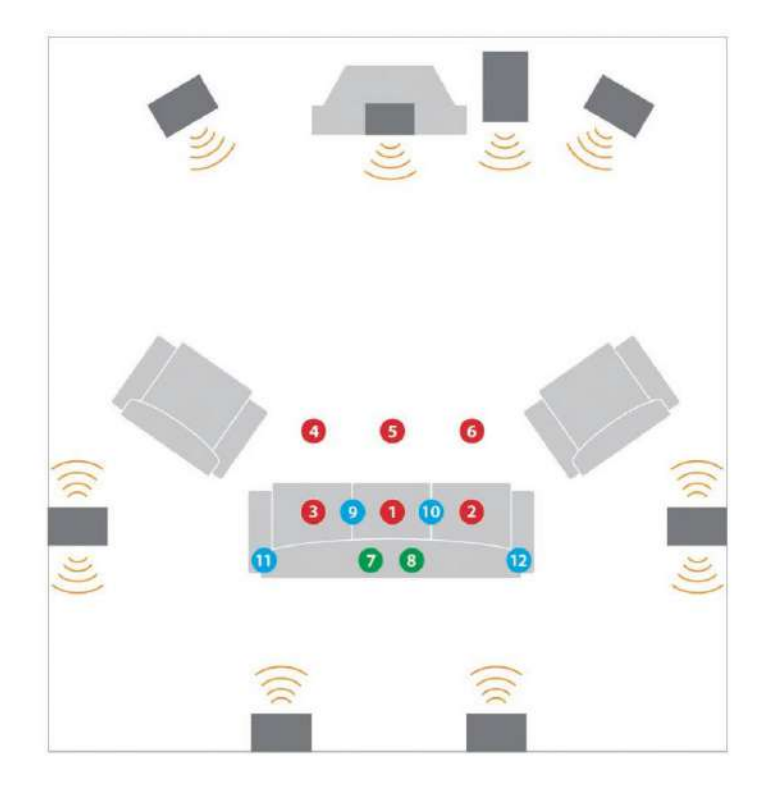

- 7. **Variieren Sie die Höhe des Mikrofons** um einige Zentimeter zwischen den Messpositionen, um stehende Wellen zwischen Boden und Decke zu berücksichtigen.
- 8. **Schaffung eines Sweetspots.** Wenn jemals nur eine Sitzposition zum Hören verwendet wird, sollten trotzdem 6 oder mehr Messungen durchgeführt werden. MultEQ benötigt Informationen aus dem gesamten Hörbereich, auch wenn dieser Bereich die Größe des Kopfes einer Person hat. Messen Sie niemals eine Position mehr als einmal.

#### **Weitere Messfunktionen**

- **Position löschen**  Drücken Sie diese Taste, um alle Messungen von der Position zu löschen. Tun Sie dies, wenn sich das Mikrofon während der Messung bewegt hat, Geräusche die Messung unterbrochen haben usw. • **Position**
- **ausschließen**  Drücken Sie diese Schaltfläche, um Messungen für diese Position von der Aufnahme in die Gesamtansicht (die zur Berechnung von MultEQ-Filtern verwendet wird) auszuschließen. • **Position einschließen** – Klicken Sie auf diese Schaltfläche, um eine ausgeschlossene Messreihe einzuschließen
- **Kontextmenü**  Klicken Sie mit der rechten Maustaste oder drücken Sie lange auf eine einzelne Messung, um die einzelne Messung zu löschen oder auszuschließen
- **Vergrößerte Ansicht**  Klicken Sie auf eine Messung, um eine detaillierte Darstellung des Frequenzgangs anzuzeigen.

• **Datenglättung** – Klicken Sie auf das Kontrollkästchen, um die Glättung der angezeigten Daten zu aktivieren oder zu deaktivieren Frequenzgang und bewegen Sie den Schieberegler, um zu steuern, wie stark die Glättung angewendet wird. Dies betrifft nur die Ansicht der Daten. Es wirkt sich nicht auf die Berechnung des MultEQ-Filters aus.

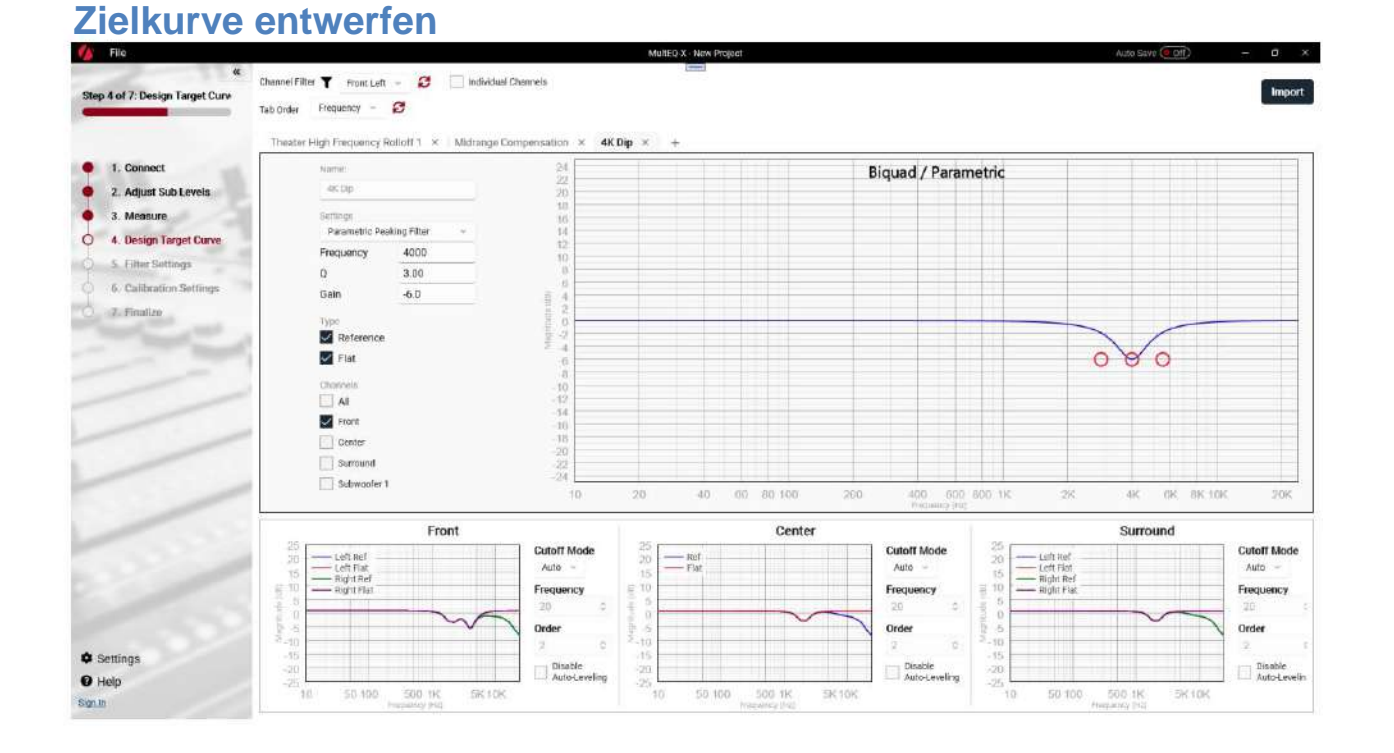

Das Entwerfen einer benutzerdefinierten Zielkurve kann dabei helfen, den Klang an den Raum anzupassen, den Klang nach Vorlieben anzupassen oder mit inhärenten Lautsprechereigenschaften umzugehen. MultEQ-X bietet ein Zielkurven-Designsystem, mit dem der Klang jedes Kanalpaars angepasst werden kann. Die endgültige Zielantwort für jedes Kanalpaar wird im horizontal scrollbaren Bereich am unteren Rand der Seite Design Target Curve angezeigt. Dieser Bereich ermöglicht auch die Anpassung des "Abschaltmodus", wie später in diesem Abschnitt beschrieben.

Zielkurven werden angepasst, indem Zielkurven-"Komponenten" hinzugefügt werden, die als Registerkarten angezeigt werden. Wenn jede Registerkarte ausgewählt ist, werden die Einstellungen für diese Zielkurve auf der linken Seite angezeigt. Alle Zielkurven erlauben die Einstellung von "Name", "Typ" und "Kanäle" wie folgt.

#### **Name**

Ermöglicht dem Benutzer die Eingabe eines benutzerdefinierten Namens zur leichteren Identifizierung einzelner Zielkurvenkomponenten.

#### **Typ**

Die meisten AVRs mit Audyssey MultEQ unterstützen zwei gleichzeitig im AVR installierte Filtersätze (Voreinstellungen). Sie sind mit "Flat" und "Referenz" gekennzeichnet. MultEQ-X gibt Benutzern die vollständige Kontrolle darüber, wie diese beiden Voreinstellungen verwendet werden. Die folgenden Beschreibungen sind die ursprünglichen Richtlinien für die Verwendung der beiden Kurven. MultEQ-X-Benutzer können die beiden Kurven für beliebige Zwecke verwenden. Das eine kann Musik sein, das andere Filme. Oder sie können für A/B-Zielkurvenänderungen beim Testen verwendet werden.

#### **Flach**

Die Kurve "Flach" ist eine Voreinstellung, die für die Verwendung mit Inhalten gedacht ist, auf die bereits eine Kinokompensation angewendet wurde. Ein Beispiel hierfür sind Filme auf Medien, auf die bereits THX Re-EQ angewendet wurde.

Viele moderne Filme sind bereits "für zu Hause optimiert" und enthalten keinen Kino-Soundtrack.

#### **Referenz** Die

Referenzkurve soll verwendet werden, wenn es sich bei dem Inhalt um einen originalen Kino-Soundtrack handelt. Während Filme auf zertifizierten kommerziellen Synchronbühnen abgemischt werden, haben Musik und Filme, die für zu Hause neu abgemischt wurden, keine Rückverfolgbarkeit zu einem "Referenz"-Sound, sodass die Wahl der Kurve den Vorlieben des Benutzers überlassen bleibt.

#### **Kanäle** Die

Kanalliste im Zielkurvendesigner ermöglicht es dem Benutzer, Zielkurvenkomponenten einem oder allen Kanälen im System zuzuweisen. Die ausgewählte Zielkurvenkomponente gilt nur für die markierten Kanalpaare.

#### **Cutoff-Modus**

Der Cutoff-Modus bestimmt, wie niedrige Frequenzen vom EQ-Algorithmus behandelt werden. Der MultEQ-Algorithmus erkennt automatisch den Niederfrequenzabfall der Lautsprecher im Raum. Beachten Sie, dass dieser durchaus von dem beworbenen Tieftonbereich des Lautsprechers abweichen kann, da die Raumakustik eine große Rolle spielt. Die Standardeinstellung von Satelliten-/Breitbandlautsprechern ist die Anpassung an die höhere erkannte Grenzfrequenz der beiden Lautsprecher im Paar. Ein Standard -Hochpassfilter 2. Ordnung wird ausgewählt, da er häufig ideal mit dem integrierten Bassmanager des AVR zusammenarbeitet, um ein ideales "Linkwitz-Riley"-Crossover-Netzwerk zwischen dem Satelliten und dem Subwoofer zu erstellen . Der Benutzer kann diese Einstellung überschreiben, um andere Ergebnisse zu erzielen.

Der Cutoff-Modus steht in engem Zusammenhang mit "Low Frequency EQ Limit" (Filter Settings-Seite) sowie der Bass Management Speaker Size und Frequency (Calibration Settings-Seite). Verwenden Sie diese drei Einstellungen zusammen, um die gewünschte Niederfrequenzfilterung zu erzielen.

**HINWEIS: LAUTSPRECHERSCHÄDEN** können entstehen, wenn der Cutoff-Modus außer Kraft gesetzt wird, wenn er in Verbindung mit Änderungen an Low Frequency EQ Limit verwendet wird, um die niedrigen Frequenzen eines Lautsprechers zu überbetonen, der die zusätzliche Leistung nicht verarbeiten kann. MultEQ-Filter bieten oft eine Anhebung von bis zu 9 dB. Dadurch kann die an den Lautsprecher gelieferte Leistung (Watt) um das bis zu **8- MALE erhöht werden.** Aus 10 Watt, die der Lautsprecher verlangt, werden 80 Watt. Obwohl Systeme mit MultEQ darauf ausgelegt sind, ihre Verstärker nicht zu überlasten, ist die Leistung begrenzt, und eine Erhöhung der Anhebung, insbesondere bei niedrigen Frequenzen, die bereits einen Großteil der Audiosignalleistung tragen, kann zu einem verzerrenden Verstärker führen. Ein verzerrender Verstärker kann hohe Frequenzen ausgeben, die JEDEN Treiber im Lautsprecher schnell zerstören können.

Sie können den Cutoff-Modus von Auto auf eine der folgenden Optionen umschalten:

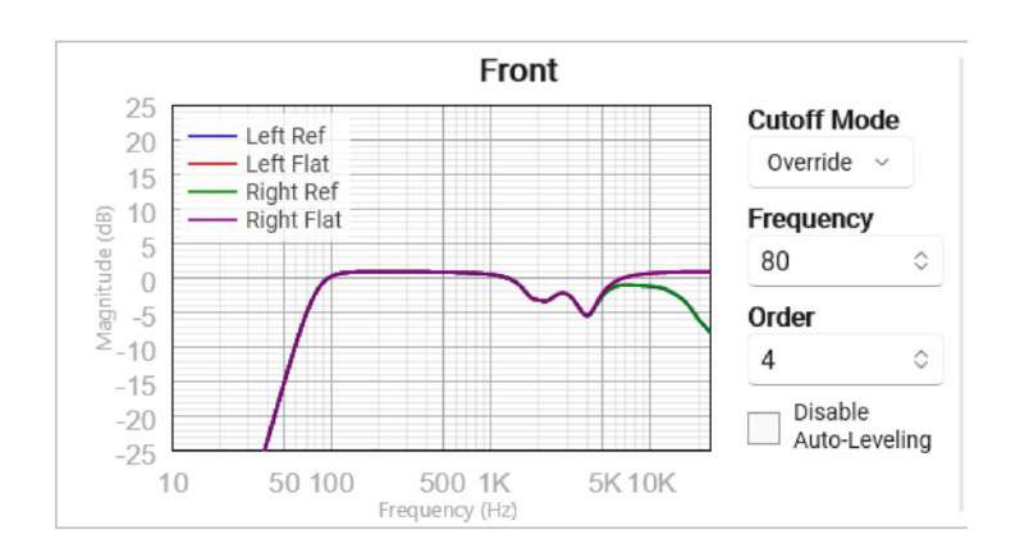

**Override –** Der Benutzer kann die Grenzfrequenz und -reihenfolge überschreiben. Durch Absenken der Frequenz kann der Lautsprecher zu stark angehoben und zu stark belastet werden. Das Anheben der Frequenz kann besser mit dem manuellen Bassmanagement harmonieren. Das Ändern der Reihenfolge auf eine höhere Zahl erhöht die Steilheit der Grenzfrequenz. Der Wechsel zu einer sehr hohen Ordnung/steilen Grenzfrequenz kann die Grenzen des EQ strapazieren, um der gewünschten Zielkurve zu entsprechen. Es wird empfohlen, nur Ordnungen über 4 zu verwenden, um den vorhandenen steilen Roll-Off des Lautsprechers anzupassen. Beachten Sie, dass durch Anpassen des Roll-Off des Lautsprechers im Endeffekt kein EQ erforderlich ist.

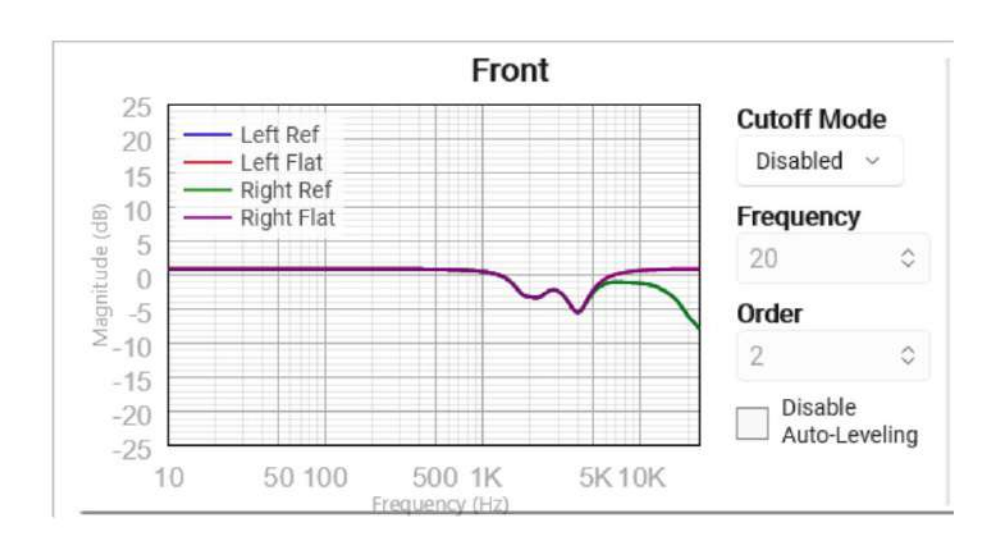

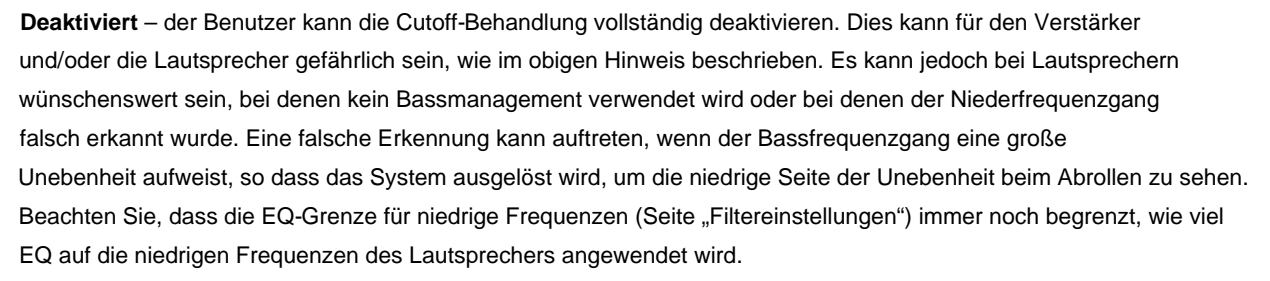

#### **Deaktivieren Sie die automatische Ausrichtung**

Im Normalbetrieb wird der Pegel der Zielkurve automatisch so angepasst, dass der wahrgenommene Hörpegel eines bestimmten Kanals auf dem kalibrierten Pegel gehalten wird, unabhängig von einer Anhebung oder Absenkung der Zielkurve. Wenn 'Disable Auto-Leveling' aktiviert ist, wird die Zielkurve nicht mehr automatisch pegelangepasst, sodass Änderungen an der Zielkurve dazu führen können, dass der Hörpegel nicht mehr für alle Kanäle gleich oder der richtige Referenzpegel ist.

#### **Zielkurvenkomponenten** Die

folgenden Zielkurvenkomponenten können hinzugefügt werden, indem Sie auf das "+" neben den Registerkarten oben auf der Seite klicken. Standardmäßig gelten sie für alle Kanäle. Die Anwendung auf den voreingestellten Typ hängt von der Komponente ab.

**Theater-Roll-Offs** werden standardmäßig nur auf den Referenz-Preset-Typ angewendet. Sie können auf Wunsch auch auf Flat angewendet werden. Das Referenz-Preset enthält standardmäßig den Hochfrequenz-Roll-off 1.

- A. **High Frequency Roll-off 1 (Standard)**  Diese Kurve führt einen leichten Roll-off bei hohen Frequenzen ein, der für das Gleichgewicht zwischen direktem und reflektiertem Schall für kleine bis mittelgroße Räume (Raumvolumen weniger als 2500 cu. ft.) sorgt.
- B. **High Frequency Roll-off 2**  Diese Kurve führt einen etwas stärkeren Roll-off bei High ein Frequenzen, die das Gleichgewicht zwischen direktem und reflektiertem Schall für mittelgroße bis große Räume wiederherstellen (Raumvolumen zwischen 2500 und 5000 cu. ft.)
- C. **SMPTE 202M**  Eine Zielkurve nach internationalem Standard wird für den Hochfrequenz-Roll-off verwendet, der in einem typischen Kino mit 500 Plätzen angewendet wird. Es eignet sich für professionelle Mischräume und Synchronbühnen, die für die Filmton-Postproduktion kalibriert werden müssen. Es kann auch in extrem großen Wiedergaberäumen verwendet werden (Raumvolumen größer als 5000 cu. ft.)

#### **Mittenkompensation** – Es wird empfohlen, die Mittenkompensation für erste Hörtests zu aktivieren

(Standardeinstellung). Diese Zielkurvenanpassung ist manchmal nützlich, um den Richtwirkungsunterschied zu korrigieren, der zwischen den Mittel- und Hochfrequenztreibern vieler Lautsprecher auftritt. Es ist möglich, später zu diesem Bildschirm zurückzukehren und diese Option zu deaktivieren. In vielen Fällen wird diese Anpassung eng an die Senke angepasst, die möglicherweise bereits in den Messungen des Lautsprechers zu sehen ist. Eine übliche Anpassung besteht darin, die Standard-Midrange-Kompensation zu entfernen und Anpassungskomponenten für die Zielkurve hinzuzufügen, um sie an die vorhandene "natürliche" Mitten-Senkung des Lautsprechers anzupassen.

**Dolby Elevation** – Die Dolby Elevation-Kurve wird für nach oben gerichtete Dolby-Lautsprecher verwendet, um dabei zu helfen, Klänge zu simulieren, die von oben auf den Zuhörer eintreffen. Diese Kurve wird automatisch zu den "Dolby"-Kanälen hinzugefügt, falls welche in der AVR-Kanalliste aktiviert sind.

#### **Tilt**

Tilt ist eine praktische Methode, um die tonale Gesamtbalance schnell und einfach einzustellen. Das Ziehen der Neigungsfrequenz wirkt sich nicht auf die Zielantwort aus, da die Zielantworten automatisch waagerecht ausgerichtet werden.

#### **Biquad / Parametric** Ein

Biquad ist ein technischer Begriff für einen IIR (Feedback)-Filter 2. Ordnung. MultEQ verwendet NIEMALS IIR-Rückkopplungsfilter für KEINEN Kanal. Alle Zielkurvenkomponenten werden nur als Frequenzgröße verwendet. Während sie immer noch die Phase beeinflussen, sind MultEQ-Filter immer endliche Filter, die versuchen, (angesichts der verfügbaren Rechenleistung) die Zielfrequenz bestmöglich anzupassen Antwort.

Es sind viele Biquad-Konfigurationen verfügbar, aber die gebräuchlichste ist der "parametrische" EQ. Dies ist eine Methode zum Hinzufügen einer Anhebung oder Absenkung über einen bestimmten Frequenzbereich (die "Bandbreite" des Filters). Audyssey nennt dies einen "parametrischen Peaking-Filter" und es ist der Standardtyp von Biquad. Die hier verwendete Filterinterpretation zeigt positive/negative Verstärkungssymmetrie. Wenn Sie Parameter aus einer anderen Parametric EQ-Implementierung importieren, vergewissern Sie sich, dass der Frequenzgang Ihres parametrischen Quell-EQs derselbe ist wie der, der in MultEQ-X für dieselben Parameter angezeigt wird. Beachten Sie, dass MultEQ-X die Antwort digital modelliert, sodass Verzerrungen bei hohen Frequenzen zu erwarten sind. Es gelten folgende Parameter:

**Frequency –** die Mittenfrequenz des parametrischen EQ in Hz.

**Q –** Ein Parameter ohne Einheit, der die "Breite" des berechneten Peaking-EQ beeinflusst.

**Verstärkung –** Die Verstärkung in Dezibel, wo der parametrische EQ seinen Höhepunkt erreicht (bei der Mittenfrequenz)

MultEQ-X enthält eine Vielzahl anderer Biquad-Filtermodelle, darunter mehrere Arten von Hoch-/Tiefpassfiltern und mehrere Arten von Shelving-Filtern. Die Verwendung ist ähnlich wie beim parametrischen EQ, obwohl Q und/oder Gain für viele Typen möglicherweise nicht verfügbar sind.

#### **Importieren von Zielkurvenkomponenten** Verwenden

Sie die Schaltfläche "Importieren", um Zielkurvenkomponenten hinzuzufügen, die in einer textlesbaren Datei beschrieben sind.

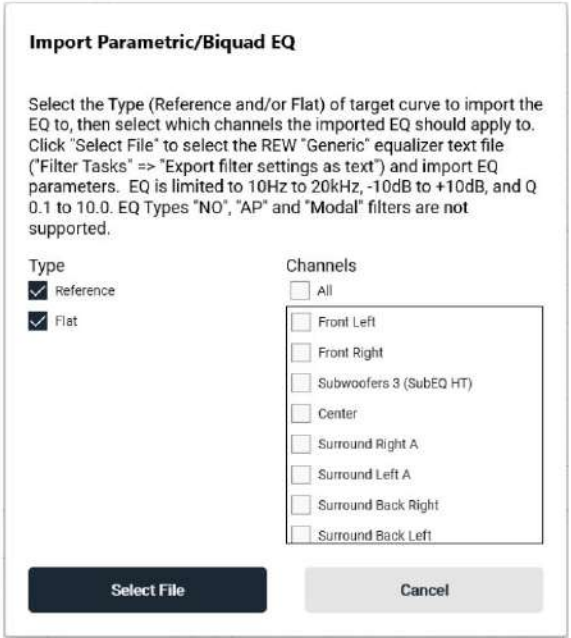

Verwenden Sie die Kontrollkästchen, um auszuwählen, auf welche Zielkurventypen und Kanäle die importierten Filter angewendet werden sollen.

Klicken Sie auf "Datei auswählen" und navigieren Sie zu der zu importierenden Textdatei. Unterstützte Filterelemente werden als neue Registerkarten für Zielkurvenkomponenten hinzugefügt.

#### **Gründe für die Anpassung der Zielkurve**

Aus folgenden Gründen kann ein Benutzer die Zielkurve anpassen wollen:

- Raumgröße. Räume außerhalb des normalen Bereichs können von der Auswahl eines anderen profitieren "Referenz"-Kurve.
- Korrigiert die Lautsprecherreaktion, klingt das Ergebnis nach weniger Bass. Einige Benutzer möchten möglicherweise die Betonung beibehalten und gleichzeitig die Reaktion glätten. - Passender Bass-Boost. Einige Lautsprecher haben eine natürliche Bassanhebung. Wenn MultEQ
- Anpassen der "Midrange Compensation".
- Anpassung an andere Richtwirkungskomplikationen, die manchmal auftreten, sodass der wahrgenommene Ton vom gemessenen Ton abweicht.

#### **Anzeigeoptionen für Zielkurvenelemente**

Die Steuerelemente "Kanalfilter" und "Tab-Reihenfolge" oben links auf der Seite "Zielkurve entwerfen" können verwendet werden, um zu ändern, welche Zielkurvenkomponenten derzeit sichtbar sind und in welcher Reihenfolge sie angezeigt werden.

**Kanalfilter –** Wählen Sie einen bestimmten Kanal im Kanalfilter aus, um nur Zielkurvenkomponenten anzuzeigen, die für den ausgewählten Kanal gelten. Wählen Sie "Keine", um alle aktuellen Zielkurvenkomponenten anzuzeigen.

**Channel Filter Refresh –** Wenn eine neue Zielkurvenkomponente oder der Kanal hinzugefügt wird Wenn die Konfiguration einer bestimmten Zielkurvenkomponente geändert wird, verwenden Sie die Schaltfläche "Aktualisieren", um die angezeigten Elemente basierend auf der neuen Konfiguration zu aktualisieren.

**Tab-Reihenfolge –** Wählt die Reihenfolge aus, in der die Registerkarten der Zielkurvenkomponenten angezeigt werden.

Hinzugefügt: Komponenten werden in der Reihenfolge angezeigt, in der sie hinzugefügt wurden

Frequenz: Komponenten, die eine Frequenz enthalten, werden links mit den Elementen mit der niedrigsten Frequenz angezeigt.

**Tab-Reihenfolge Aktualisieren –** Wenn der Frequenzwert irgendwelcher Zielkurvenkomponenten sind angepasst und die Tab-Reihenfolge auf "Häufigkeit" eingestellt ist, verwenden Sie die Schaltfläche "Tab-Reihenfolge aktualisieren", um die angezeigte Reihenfolge basierend auf den neuen Häufigkeiten zu aktualisieren.

## **Filtereinstellungen**

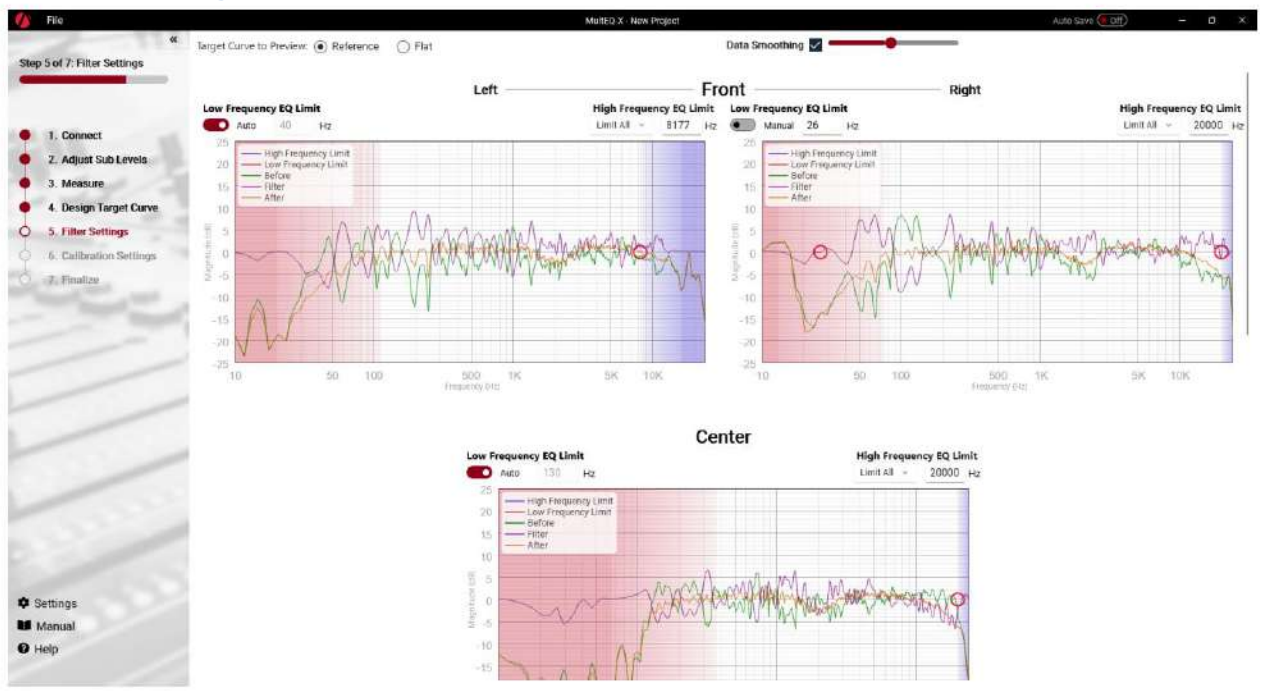

Mit den Filtereinstellungen kann der Benutzer den Bereich festlegen, über den der EQ-Filter berechnet wird.

Normalerweise wird empfohlen, den EQ über den automatischen Bereich zu legen – von der erkannten unteren Grenzfrequenz bis zum oberen Ende des hörbaren Frequenzbereichs.

**WARNUNG:** BESCHÄDIGUNGEN können durch das Absenken der EQ-Grenze für niedrige Frequenzen entstehen, wenn gleichzeitig eine Anhebung der niedrigen Frequenzen von der Zielkurve angefordert wird. Überprüfen Sie den "Filter"-Plot, um sicherzustellen , dass die Änderungen nicht zu einer zu starken Anhebung des Lautsprechers bei niedrigen Frequenzen führen. Dies kann zu Verzerrungen und/oder Beschädigungen führen.

- Ziehen Sie die Kontrollpunkte auf dem Diagramm oder geben Sie Zahlen in die Bearbeitungsfelder ein, um den Tiefstwert zu ändern und Hochfrequenz-EQ-Grenzwerte.
- Der Hochfrequenz-Grenzmodus kann entweder als "Alle begrenzen" oder "Gemessen begrenzen" ausgewählt werden. o Limit All – Der Filter wird flach über der Hochfrequenz-EQ-Grenzfrequenz liegen. o Limit Measured – Der Filter wird Zielkomponenten enthalten, die diesem Kanal über der Hochfrequenz-EQ-Grenzfrequenz zugewiesen sind, aber keine aus Messungen abgeleitete EQ-Korrektur.
- Für "Reference"- oder "Flat"-Presets können verschiedene Limit-Optionen angewendet werden. Klicken Sie oben auf der Seite auf die Optionsfelder "Zielkurve für Vorschau", um eine andere Voreinstellung auszuwählen. • Klicken Sie auf die Darstellung der Filtereinstellungen eines einzelnen Kanals, um eine vergrößerte Ansicht davon aufzurufen

Kanalfilter und Einstellungen.

## **Kalibrierungseinstellungen**

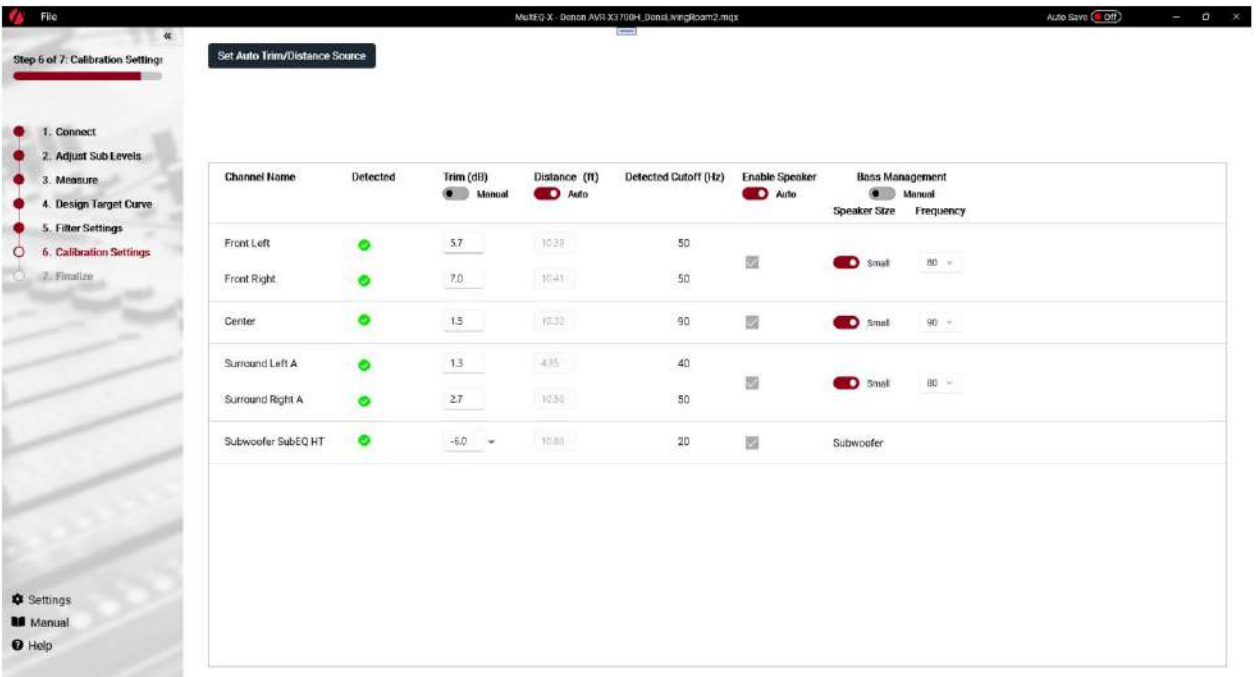

Die Seite Kalibrierungseinstellungen zeigt die folgenden Werte, die aus den gemessenen Daten berechnet wurden.

- **Trim** wird in dB angezeigt. Diese Zahl ist ein absoluter Trim die Anpassung, die erforderlich ist, damit Filme mit dem Referenzpegel mit dem Lautstärkeregler auf "0 dB" oder der für das spezifische Produkt geeigneten Referenzlautstärke abgespielt werden. Die meisten AVRs implementieren keine Trimmkorrektur bei der Auflösung, mit der MultEQ Trimmungen misst. Wenn eine genauere Kontrolle über den resultierenden Pegel gewünscht wird, kann die Funktion "Precise Trims" auf der Registerkarte "Features" der Einstellungsseite aktiviert werden. Wenn dieser Modus aktiviert ist, wird die angewendete Filterstufe angepasst, um die Differenz zwischen der angegebenen Trimmstufe und der Trimmstufe, die der AVR anwenden kann, zu korrigieren. •
- **Abstand** Der Vorverstärker oder Empfänger berechnet Verzögerungen, die auf jeden Kanal anzuwenden sind, um alle Lautsprecher zeitlich so auszurichten, dass sie effektiv gleich weit von der ersten Messposition entfernt sind. Die Einheiten, in denen Entfernungen angezeigt werden, können auf der Registerkarte Anzeige der Seite Einstellungen geändert werden.
- niedrige Frequenzen. • **Detected Cutoff** gibt die Frequenz an, bei der der Lautsprecher im Bereich abzufallen scheint
- auf den AVR übertragen. • **Lautsprecher aktivieren –** Wählen Sie aus, ob der Lautsprecher wann in die Kalibrierung einbezogen werden soll
- **Bass Management-** Einstellungen werden in einem Dropdown-Auswahlfeld angezeigt, wenn ein Subwoofer erkannt wurde. Wenn kein Subwoofer erkannt wurde, werden die vorderen linken und rechten Lautsprecher groß reflektieren, während die Satellitenlautsprecher Bassmanagementfrequenzen zulassen, beginnend mit ihrer natürlichen Grenzfrequenz, die von MultEQ-X erkannt wird.

Die Einstellung "Large" sollte nur verwendet werden, wenn die Niederfrequenzfähigkeit eines Lautsprechers unter 40 Hz reicht. Auch in diesem Fall kann Bassmanagement aus folgenden Gründen eine gute Idee sein.

- o Die Audyssey ALFC-Technologie bietet Korrekturfilter mit höherer Auflösung auf dem
	- Subwoofer-Kanal, als es für Satellitenlautsprecher möglich ist (XT32 ermöglicht die gleiche Niederfrequenzauflösung auf
		- Satellitenlautsprechern wie der Subwoofer). o Subwoofer können in der Regel Inhalte unterhalb
- eines sehr leistungsfähigen Vollbereichs wiedergeben

Lautsprecher.

- höher als ein Breitbandlautsprecher mit weniger hörbarer Verzerrung o Wenn kein o Ein Subwoofer ist normalerweise besser in der Lage, die tiefsten Frequenzen auf einem Pegel zu erzeugen
- Bassmanagement verwendet wird, erzeugt der Subwoofer keine Ausgabe, wenn der

Das System befindet sich im 2-Kanal-Modus.

#### **Stellen Sie die Quelle für die Autotrimm-Distanz ein**

automatisch berechnete Trimm- und Distanzwerte. Es kann eine Reihe von Trimmpositionen ausgewählt werden, die berechneten Trimmungen sind der Durchschnitt der für jede Position gemessenen Trimmwerte. Es kann auch eine einzelne Abstandsposition von den ausgewählten Trimmpositionen ausgewählt werden. In diesem Dialog können verschiedene Messpositionen als Quelle für die ausgewählt werden

i Wenn Sie Subwoofer mit einer SubEQHT-Konfiguration messen, wird nicht empfohlen, eine andere Abstandsposition als die erste Position zu verwenden, da dies die Ausrichtung ist, die während des Messvorgangs verwendet wird.

## **Abschließen**

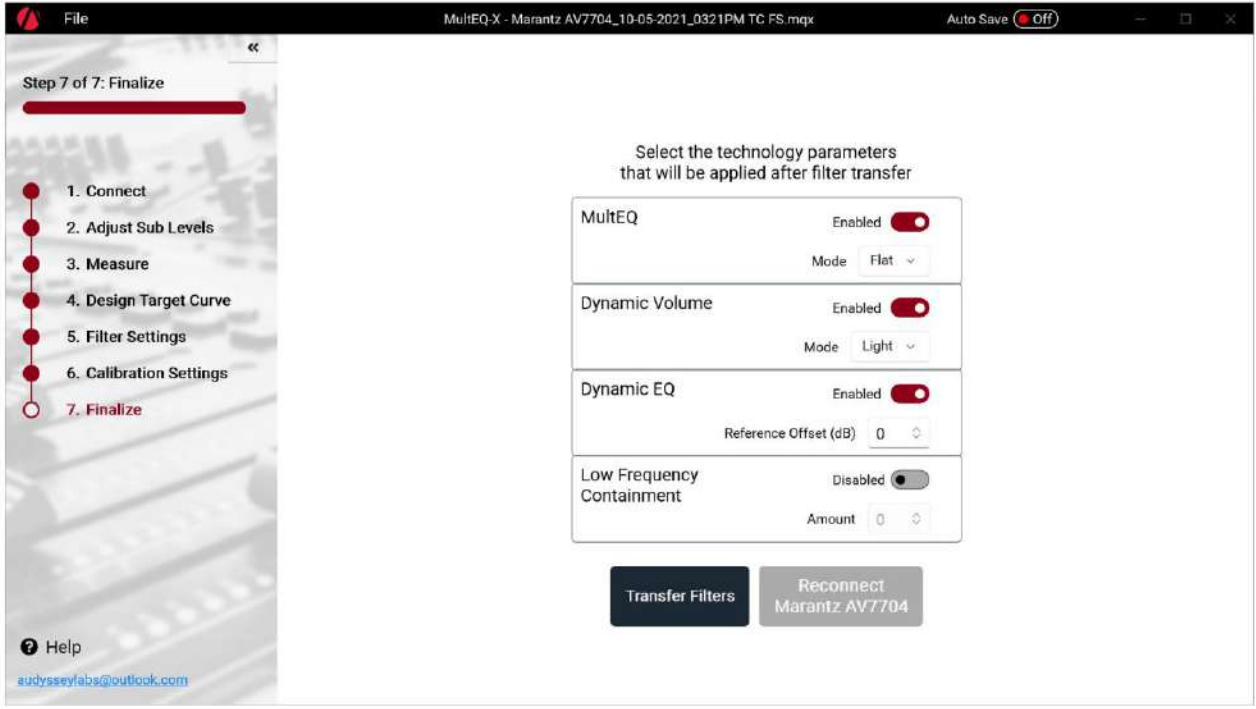

**HINWEIS –** Aktivierungs-/Deaktivierungsschalter werden NICHT AKTIV gesendet, um die AVR-Einstellungen zu steuern. Diese Schalter legen den Anfangszustand fest, der angewendet wird, wenn Filter übertragen werden.

- **Filter übertragen**  Schließt die Berechnung ab und überträgt die Filter und Kalibrierungsparameter (falls zutreffend) in den permanenten Speicher des Produkts. Dies kann einige Minuten dauern.
- Hören. Klicken Sie auf diese Schaltfläche, um den Kalibrierungsmodus erneut aufzurufen • **Reconnect [AVR] –** Nach dem Übertragen von Filtern verlässt der AVR den Kalibrierungsmodus sofort

#### **Dynamic EQ Reference Level Offset** Audyssey

Dynamic EQ verwendet den Standard-Filmmischpegel als Referenz. Aufgrund der fehlenden Standardisierung außerhalb der Filmindustrie entspricht das Referenzniveau für andere Arten von Inhalten jedoch möglicherweise nicht dem von Filminhalten. Um Dynamic EQ für andere Referenzpegel anzupassen, unterstützt Dynamic EQ einen Referenzpegel-Offset von 5 dB, 10 dB und 15 dB.

- **0 dB**  Referenzfilmpegel.
- Dynamikbereich. • **5 dB** – Geeignet zum Hören von klassischer Musik und anderen Inhalten mit einer extrem breiten Lautstärke
- **10 dB**  Geeignet zum Fernsehen und Hören anderer Audioquellen mit mäßiger Breite Dynamikbereich.
- **15 dB**  Geeignet zum Hören von Pop-, Rockmusik und anderen hoch gemischten Inhalten.

## **Dynamischer**

- etwa gleich laut. **Lautstärkemodus** • **Midnight** – Diese schwere Einstellung passt die Lautstärke am stärksten an, wodurch alle Töne aus sind
- **Abend**  Diese mittlere Einstellung verhindert, dass sich laute und leise Inhalte stark unterscheiden durchschnittliches Inhaltsniveau.
- **Tag**  Diese Lichteinstellung passt die Lautstärke am wenigsten an, verhindert aber dennoch extreme Unterschiede in den lautesten und leisesten Passagen aller Inhalte.

## **MultEQ-X-Einstellungen**

Auf globale Anwendungseinstellungen kann zugegriffen werden, indem Sie unten im Navigationsbereich auf das Symbol Einstellungen klicken.

- Entfernungseinheiten anzeigen Wählen Sie "Meter", " Fuß" oder "Millisekunden" als mögliche Einheiten aus Entfernungswerte in der Anwendung werden in angezeigt.
	- o **Dickere Diagrammlinien**  Wenn diese Option aktiviert ist, verwenden alle Antwortdiagramme eine dickere Linie Gewicht.
- **Funktionen**

•

- o **Präzise Trimmung aktivieren**  Wenn diese Option aktiviert ist, wird der angewendete Filterpegel angepasst, um die Differenz zwischen der angegebenen Trimmung auf der Seite "Kalibrierungseinstellungen" und der tatsächlich vom AVR angewendeten gerundeten Trimmung zu kompensieren.
- o **Cut-Grenze des Filters überschreiben**  Legt die maximale Cut-Menge (die untere Grenze der Filterantwort) fest, die in den berechneten EQ-Filtern zulässig ist. Werte können zwischen 0 und -40 dB eingestellt werden.
- o **EQ Headroom Expansion aktivieren**  Wenn aktiviert, passt MultEQ-X den an Angewandte Kanaltrimmung auf dem AVR, um größere Boost-Pegel im berechneten EQ-Filter zu ermöglichen.

**ÿ Erweiterungsgrenze –** Geben Sie von 3 dB bis 24 dB die maximale Menge an AVR-Kanaltrimmung, die für EQ-Headroom beansprucht werden kann.

Einstellung, wenn hohe Trim-Pegel angewendet werden (insbesondere bei Subwoofer-Kanälen). Die Angabe einer unteren Erweiterungsgrenze kann die angewandte Kanaltrimmung reduzieren und somit hohe Master-Lautstärkeeinstellungen ermöglichen. Einige AVRs können die maximal zulässige Master-Lautstärke begrenzen

**ÿ Relative Trimmungen beibehalten** – Wenn diese Option aktiviert ist, wird die jeweilige Trimmungseinstellung angezeigt Kanal wird der gleiche sein. Dies kann die maximal für einen Kanal verfügbare Erweiterung begrenzen, behält aber die korrekten relativen Pegel zwischen den Kanälen bei, wenn die MultEQ-Filterung auf "Aus" eingestellt ist. Wenn die MultEQ-Filterung auf "Reference" oder "Flat" eingestellt ist, werden die Kanalpegel korrekt ausgerichtet und auf dem Referenzpegel liegen.

# А

AVR kann erheblich höher sein als die für ein kalibriertes System berechneten. **Warnung!** Das Aktivieren dieser Funktion bedeutet, dass Kanaltrimmungen an gesendet werden

Wenn die MultEQ-Filterung an Ihrem AVR auf "Aus" eingestellt ist, kann dies zu weitaus höheren Hörpegeln als erwartet oder sogar zu Geräteschäden führen.

## **Nachbereitung der Kalibrierung**

- 1. **Sperren Sie die Empfänger-/Vorverstärkereinstellungen,** damit sie nicht versehentlich geändert werden können. Eine Änderung der Distanz-, Verzögerungs- und Bassmanagementeinstellungen beeinträchtigt die Kalibrierung. Darüber hinaus zeigt die Frontplatte einiger Empfänger das System als nicht kalibriert an. In den meisten Fällen können MultEQ-Filter immer noch aktiviert werden, aber sie funktionieren ohne den zusätzlichen Vorteil von korrekten Verzögerungen, Trimmungen und Bassmanagement.
- Teilen Sie dem Kunden mit, dass das Hinzufügen oder Entfernen von Möbeln, akustischen Behandlungen oder Lautsprechern eine Neukalibrierung erfordert. 2. **Weisen Sie den Kunden** in die ordnungsgemäße Verwendung des Systems ein. Erläutern Sie, wann Dynamic Volume verwendet werden sollte, und erklären Sie die Optionen für die Dynamic EQ-Referenz. Audyssey bietet empfohlene Demonstrationsinhalte und Anweisungen im Anhang dieses Dokuments.

# **Von Audyssey empfohlene Demos**

#### **Offener Bereich**

Szene 7: "Ein Sturm braut sich zusammen"

MultEQ-Anweisungen: Diese Szene veranschaulicht die verbesserte Klangfarbenanpassung von Lautsprechern und die allgemeine Verbesserung der Hüllkurve. Beginnen Sie mit MultEQ Enabled und hören Sie sich diese Szene etwa eine Minute lang an, bis der erste Donnerschlag und der zunehmende Regen zu hören sind. Lassen Sie MultEQ weitere 5-10 Sekunden eingeschaltet, schalten Sie dann MultEQ einige Male aus und wieder ein, abwechselnd alle 5-10 Sekunden. Die verbesserte Klangfarbenanpassung führt normalerweise zu einem nahtloseren Klang des Regenfalls, und der Regen selbst kann kohärenter klingen, als ob jeder einzelne Tropfen deutlich zu hören wäre.

Dynamische EQ-Anweisungen: Spielen Sie die Szene während des intensiven Regens 15 Sekunden lang mit einer lauten Lautstärke ab. Verringern Sie die Lautstärke auf -30 dB und lassen Sie Dynamic EQ etwa 10 Sekunden lang eingeschaltet. Schalten Sie dann Dynamic EQ aus und wiederholen Sie den Vorgang mehrmals mit dieser Lautstärke. Dies wird demonstrieren, wie Dynamic EQ die tonale Balance und die Surround-Darstellung bei geringerer Lautstärke aufrechterhält.

## **Fast berühmt**

#### Szene 7: "Fieberhund"

MultEQ-Anweisungen: Warten Sie, bis das Band zu spielen beginnt, und schalten Sie dann MultEQ alle 10 Sekunden ein und aus. In vielen Räumen werden Sie Verbesserungen in der Klarheit der Stimme des Leadsängers und der Abbildung der Hintergrundinstrumente bemerken.

Dynamische EQ-Anweisungen: Sobald die Band zu spielen beginnt, vergewissern Sie sich, dass die Lautstärke auf einen mäßig lauten Pegel eingestellt ist, reduzieren Sie die Lautstärke dann auf etwa -30 dB und lassen Sie sie dort für 10 Sekunden. Schalten Sie dann Dynamic EQ aus und wiederholen Sie den Vorgang einige Male. Dies wird demonstrieren, wie Dynamic EQ die Basswiedergabe und Surround-Bildgebung bei niedrigeren Lautstärken aufrechterhält.

## **Der Patriot**

#### Szene 2: "Wir sind im Krieg"

MultEQ-Anleitung: Diese Demo veranschaulicht die Verbesserung der Dialogverständlichkeit durch MultEQ, ein häufiges Problem insbesondere bei älteren Zuhörern. Warten Sie, bis der General mit seiner Rede beginnt, beginnend mit: "Ihr wisst alle, warum ich hier bin." Nach einer sehr kurzen Pause sagt er dann: "Ich bin kein Redner, und ich würde nicht versuchen, Sie von der Würdigkeit unserer Sache zu überzeugen." Schalten Sie MultEQ aus, sobald er nach dem Wort "Orator" zu sprechen beginnt.

## **The Eagles – Hell Freezes Over**

#### Szene 5: "Hotel California"

MultEQ-Anweisungen: Beginnen Sie mit aktiviertem MultEQ. Warten Sie eine Minute nach Beginn der Aufführung und schalten Sie dann MultEQ aus und wieder ein, während die Musik spielt.

Dynamische EQ-Anweisungen: Beginnen Sie den Track mit einer Lautstärke nahe dem Referenzpegel. Warten Sie bis eine Minute nach Beginn der Aufführung und weisen Sie dann darauf hin, dass die Mischung bei nahezu Referenzpegel so klingt. Verringern Sie die Master-Lautstärke auf -30 dB und schalten Sie dann Dynamic EQ ein und aus, während die Musik spielt. Weisen Sie auf die Änderung der Balance hin, wenn der Dynamic EQ deaktiviert ist – Bässe verschwinden, die Klangbühne bricht zusammen und die höheren Frequenzen ändern sich ebenfalls.

#### **Im Schatten von Motown stehen**

Szene 2: "Gerald Levert: Reach Out (I'll Be There)" Szene 4: "Joan Osborne: (Liebe ist wie eine) Hitzewelle"

MultEQ-Anweisungen: Lassen Sie die Musik 20 oder 30 Sekunden lang laufen, damit sich der Kunde an den entzerrten Klang gewöhnen kann, bevor Sie MultEQ ausschalten.

Dynamische EQ-Anweisung: Lassen Sie die Musik etwa 30 Sekunden lang auf einem lauteren Lautstärkepegel laufen und drehen Sie sie dann auf etwa -30 dB herunter. Lassen Sie die Musik etwa 15 Sekunden lang spielen, und schalten Sie dann Dynamic EQ aus. Wiederholen Sie den Vorgang mehrmals.

# **Technischer Support**

## **Audyssey Laboratories, Inc**

Audyssey bietet Installateuren von Audyssey kostenlosen technischen Support. Technischer Support per Telefon ist von 9:00 bis 17:00 Uhr (Pacific Standard Time) verfügbar. Produktspezifische Fragen sollten an die technischen Support-Kontakte des Herstellers gerichtet werden, die im Abschnitt Installer-Ready Product Features aufgeführt sind

## **Technischer Support für Audyssey Installer**

**Fax:** (213) 625-4383 **E-Mail:** techsupport@audyssey.com **Tel:** (213) 625-4300 x0

## **Warenzeichen** THX

ist ein Warenzeichen von THX Ltd., das in einigen Ländern eingetragen sein kann. Alle Rechte vorbehalten. Microsoft und Windows sind Warenzeichen der Microsoft-Unternehmensgruppe.

Denon ist eine Marke oder eingetragene Marke von D&M Holdings, Inc.

Marantz ist eine Marke oder eingetragene Marke von D&M Holdings, Inc.

Audyssey, MultEQ, Audyssey Dynamic EQ, Audyssey Dynamic Volume, Audyssey DSX und alle anderen hier verwendeten Marken sind eingetragene Warenzeichen oder Warenzeichen von Audyssey Laboratories, Inc.

© 2023 Audyssey Laboratories, Inc. Alle Rechte vorbehalten.